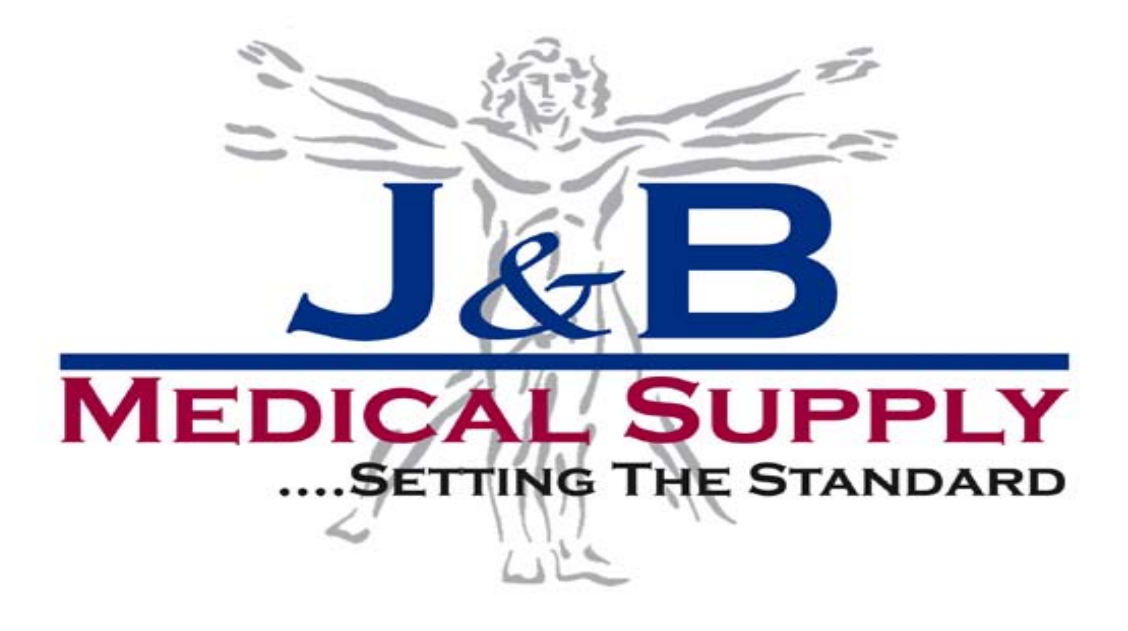

# **Online Ordering Guide**

## *Table of Contents:*

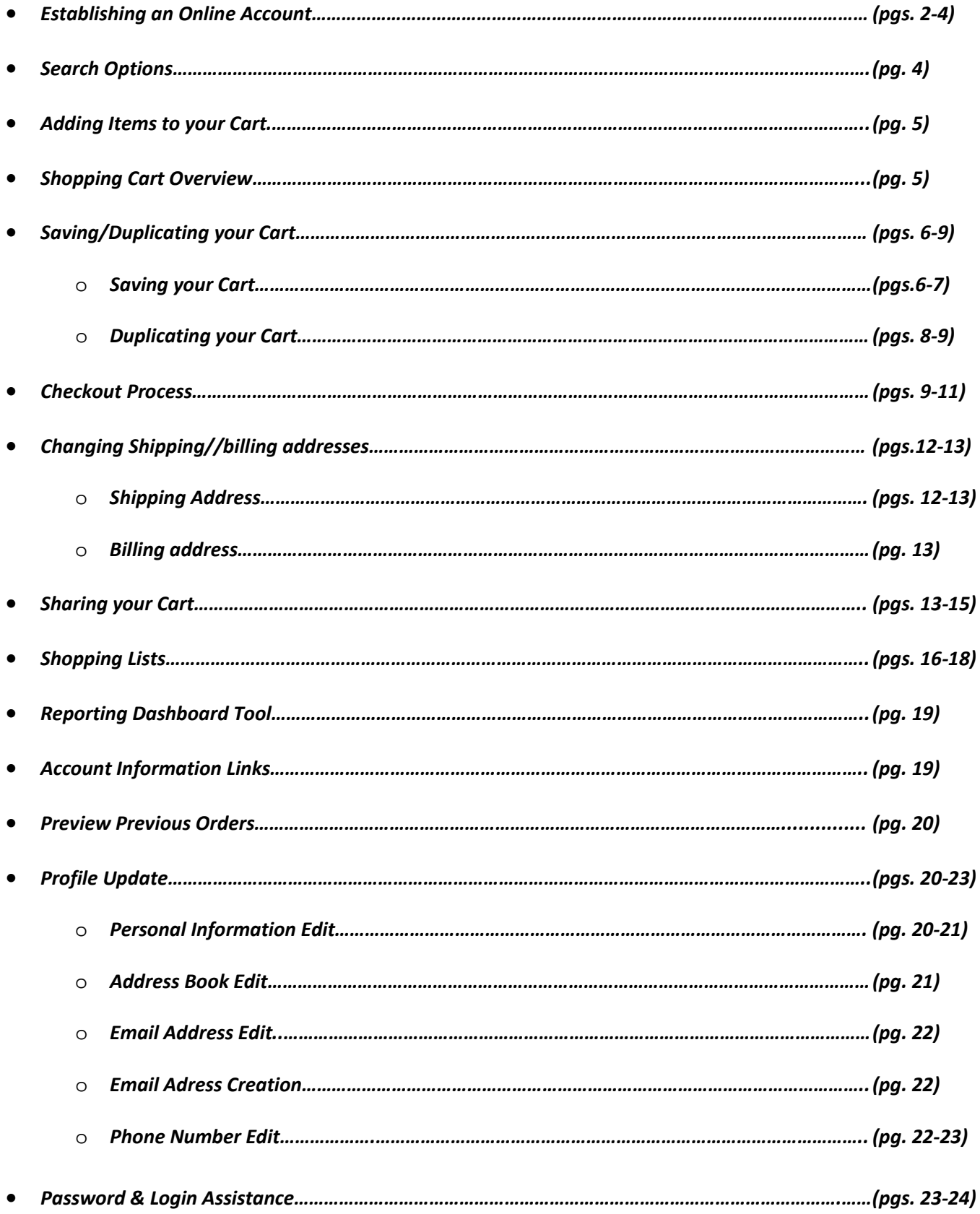

## *Establishing an Online Account*

- 1. Go to www.jandbmedical.com
- 2. Click on th 1<sup>st</sup> tab (**Medical/Surgical**) or the 2<sup>nd</sup> tab (Emergency Medical)

#### **Division Tabs**

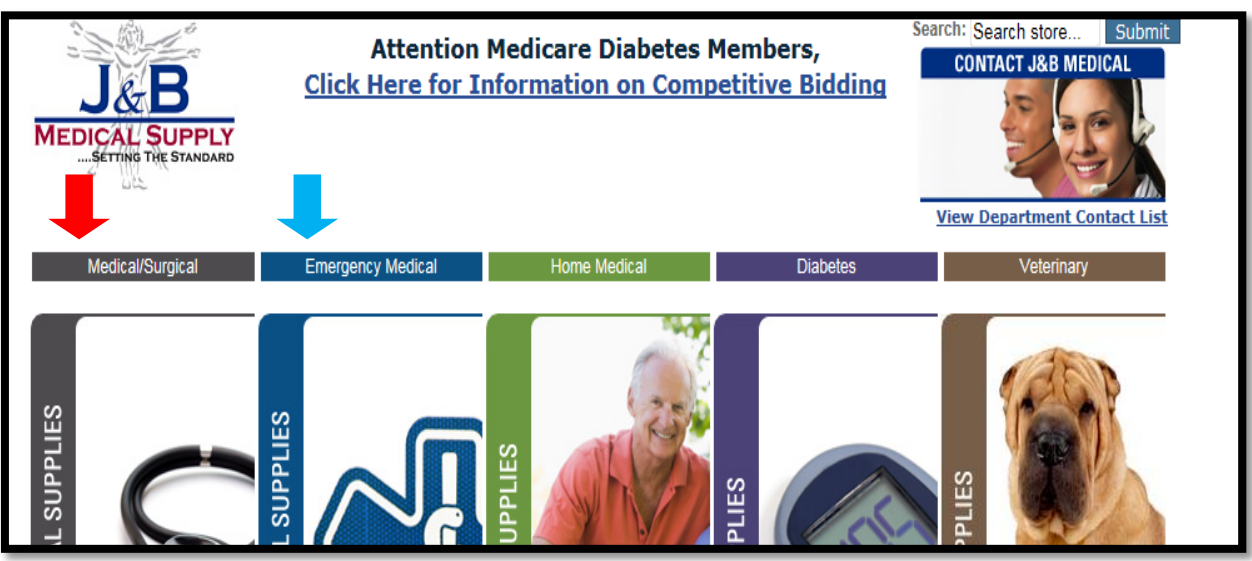

3. New customers click on the Customer Application link. If you already have an existing account, skip this step by clicking the "**Login**" button. Continue to step 6 of Establishing an online account, located on page 4.

#### **Customer Application Link**

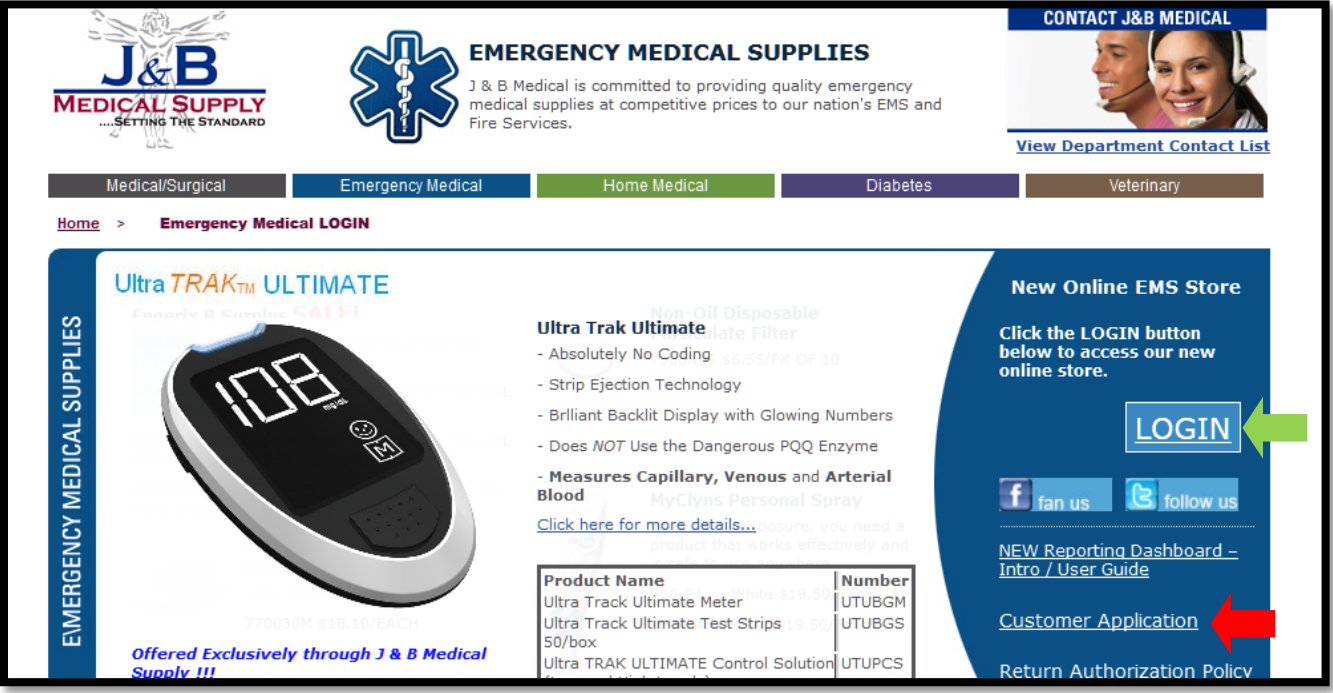

- 4. Fax or email your customer application information to the [\(info@jandbmedical.com\)](mailto:info@jandbmedical.com) or fax to (248) 960-7985.
	- 2

You will receive a welcome email confirming you have an established account. This email includes your login/user name and password, along with your sales rep contact info. See example below:

## **Welcome Email**

Welcome to J & B Medical Supply

As a registered user, you can access the system any time, and perform functions including:

- Browse and shop for products and services.
- View your transactions history
- Set personalized shipping and billing information.
- View and update Password, email and mailing addresses.
- Set your shopping preferences

To access your account, click and/or copy past this URL: [www.jandbmedical.com](http://www.jandbmedical.com/) Click on the 1st tab (gray) titled Medical/Surgical Supplies and proceed to the gray LOGIN button

Your account sign-in information is as follows:

- Login Name: newuser1
- Password: 12345

Any questions please contact our customer service: 800-737-0045 x 114

Online issues please contact: Kathleen Miller Administrative Assistant kkmiller@jandbmedical.com 800.980.0047 ext. 138

Thanks again for choosing to do business with us.

Customer Care J & B Medical Supply

> 5. Upon receiving your welcome email, you may login by clicking on either the **Medical/Surgical** or **Emergency Medical tab** and then clicking the "Login" button.

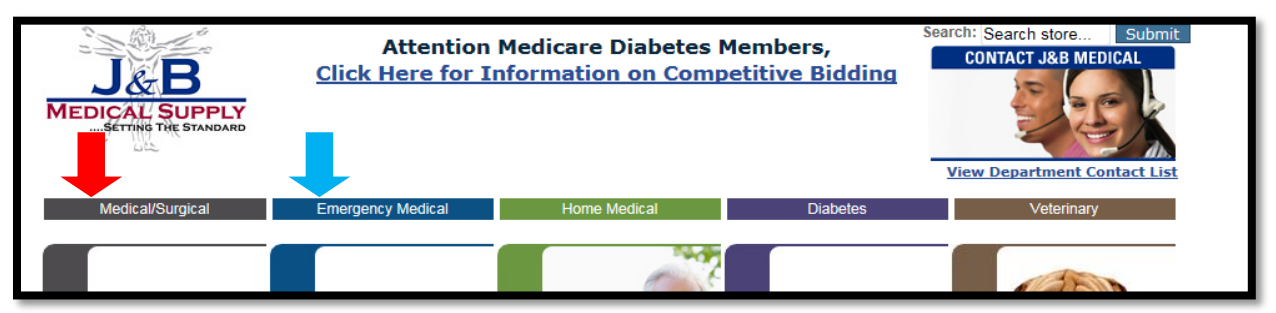

### **Re-visitation of Division Tabs after Account is Set Up**

6. Enter your **user name** and **password** and then click "**Login**" button**.**

#### **Logging into Web**

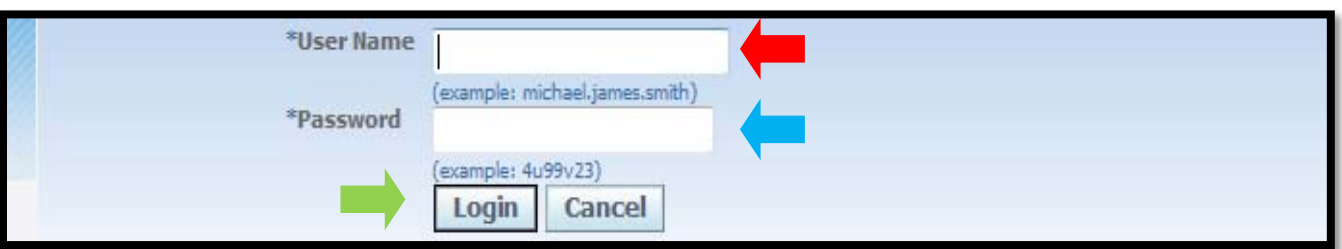

## *Search Options*

When looking for an item, you can search in these three ways:

- (1.) Browse by **category**
- (2.) Home page **search box**
- (3.) **Advanced Search**

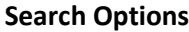

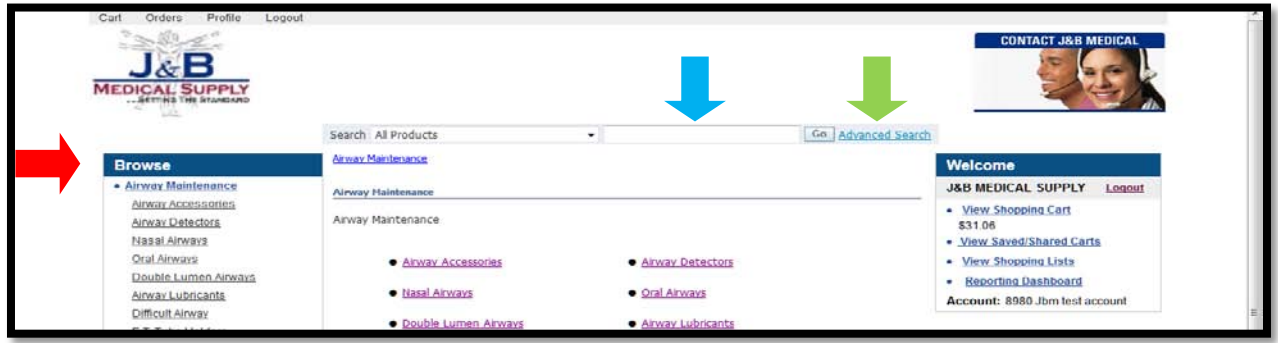

- **Category** Browse for items by category and sub-category.
- **Search Box** Enter a manufacturer item number, product description or a combination of both. Depending on your search criteria you may receive multiple results.
- **Advanced Search** This feature gives you the ability to limit your search by the item **manufacturer** or by **multiple manufacturers** (CNTRL & CLICK to select more than one manufacturer). Other options include: searching only within a certain **catergory**, keyword(s), as well as the option to exclude certain keyword(s) from search criteria.

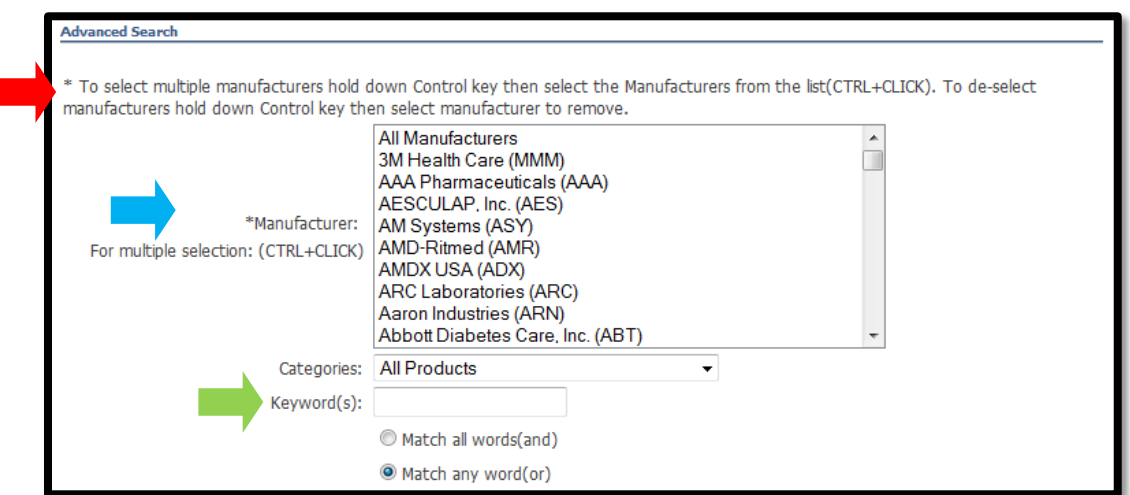

#### **Advanced Search Screen**

## *Adding Items to Cart*

- 1. Click on the **small box** located next to the item
- 2. Click the "**Add to Cart**" button to add the selected items to your order

#### **Selecting an Item to Cart**

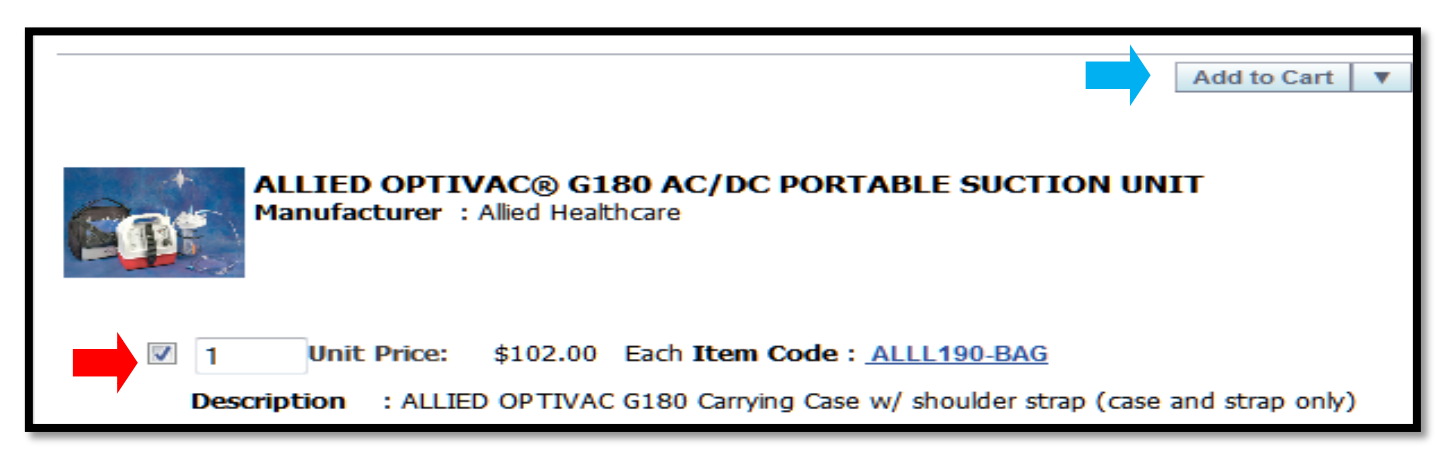

3. After selecting an item and clicking the "Add to Cart" button, a gray box will appear confirming that your item was added successfully.

#### *Shopping Cart Overview*

To view your shopping cart, click the "Cart" button located at the top or the "View Shopping Cart" link located in the Welcome Box.

- To change the **quantity**, type over the existing quantity and click the **recalculate** button.
- To **remove** an item, click on the trash can image. If you need to continue shopping, click on **Continue Shopping**.

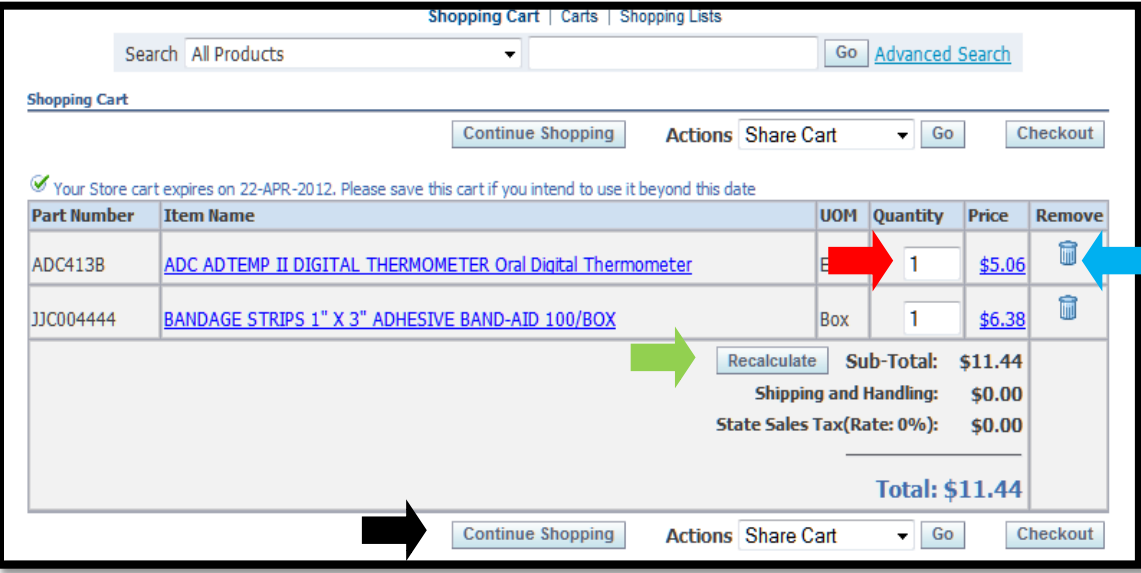

#### **In Shopping Cart**

## *Saving & Duplicating your Cart*

#### **Saving your Cart:**

- 1. Saving your cart is helpful when you need to step away and do not want to lose your progress. Saving your cart takes place when viewing your cart.
- 2. To save your cart, use the "**Actions**" drop down bar, select "Save Cart" and then click the "Go" button.

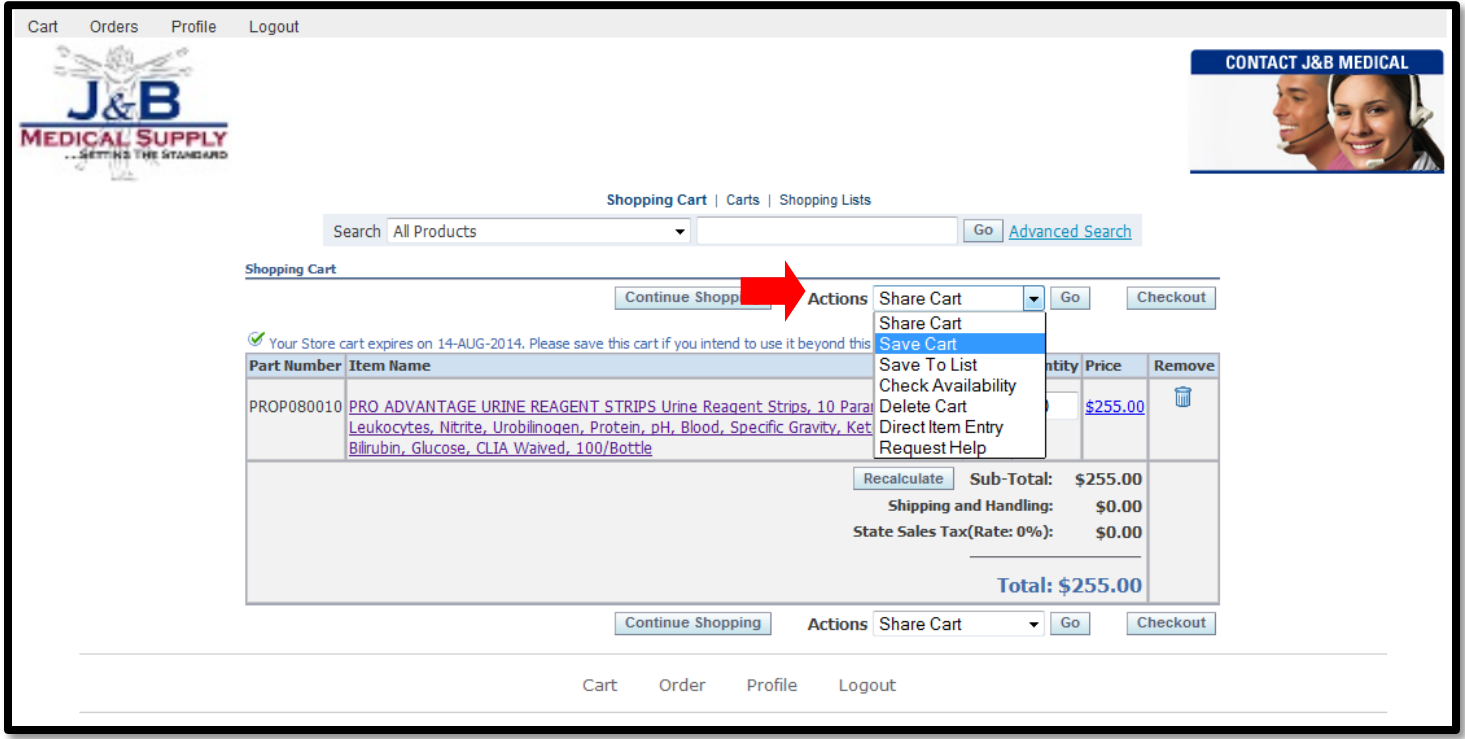

3. To save, name your cart and click the "**Apply**" button, located both above and below. If you are adding an item to an exisiting cart, select "**Add to Existing Cart**" and then use the drop down bar to select your cart's name, and then click the "**Apply**" button.

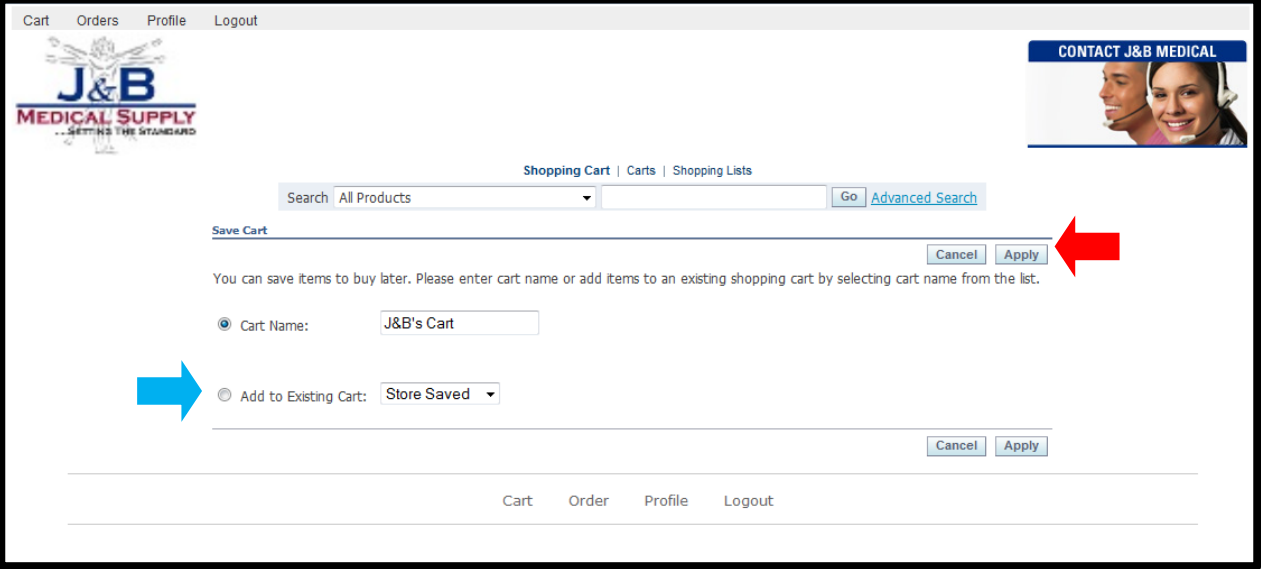

4. After saving your cart, you will be directed to a confirmation page. To access your "Saved Cart" again, you can click the "**Carts**" link located at the top.

**Confirmation Page**

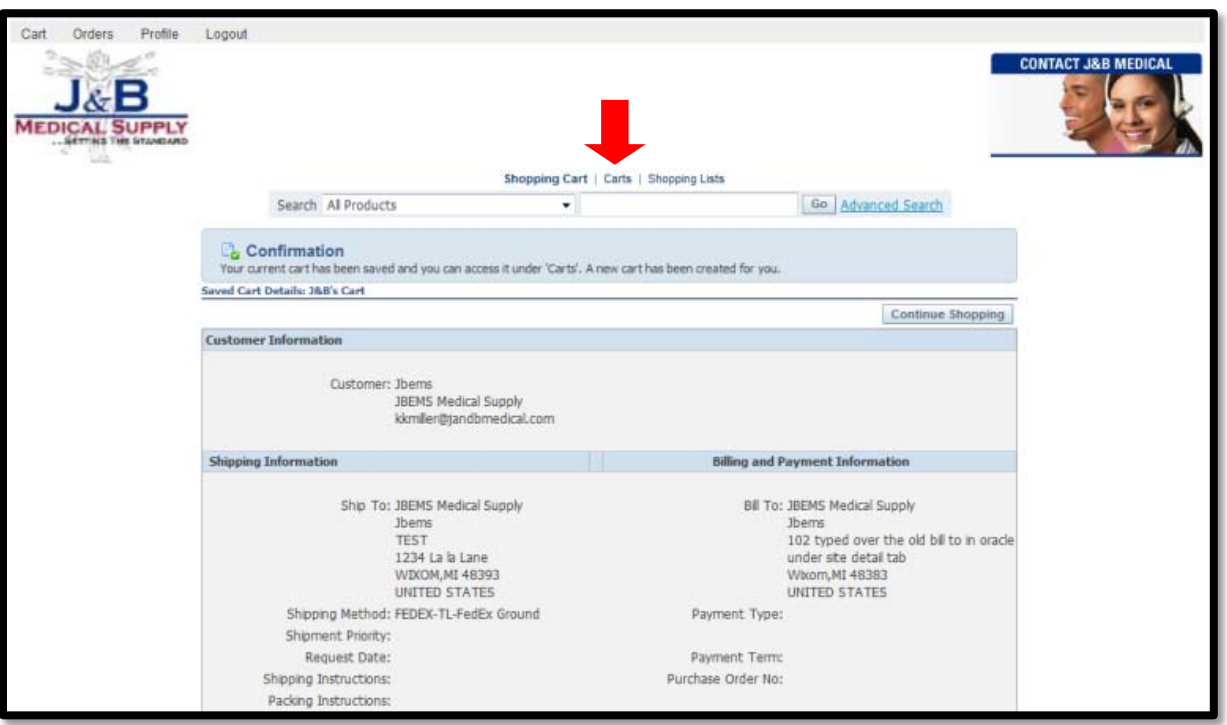

**5.** If you are on the home screen, you can click "**View Saved/Shared Carts**" located to the right inside of the Welcome box.

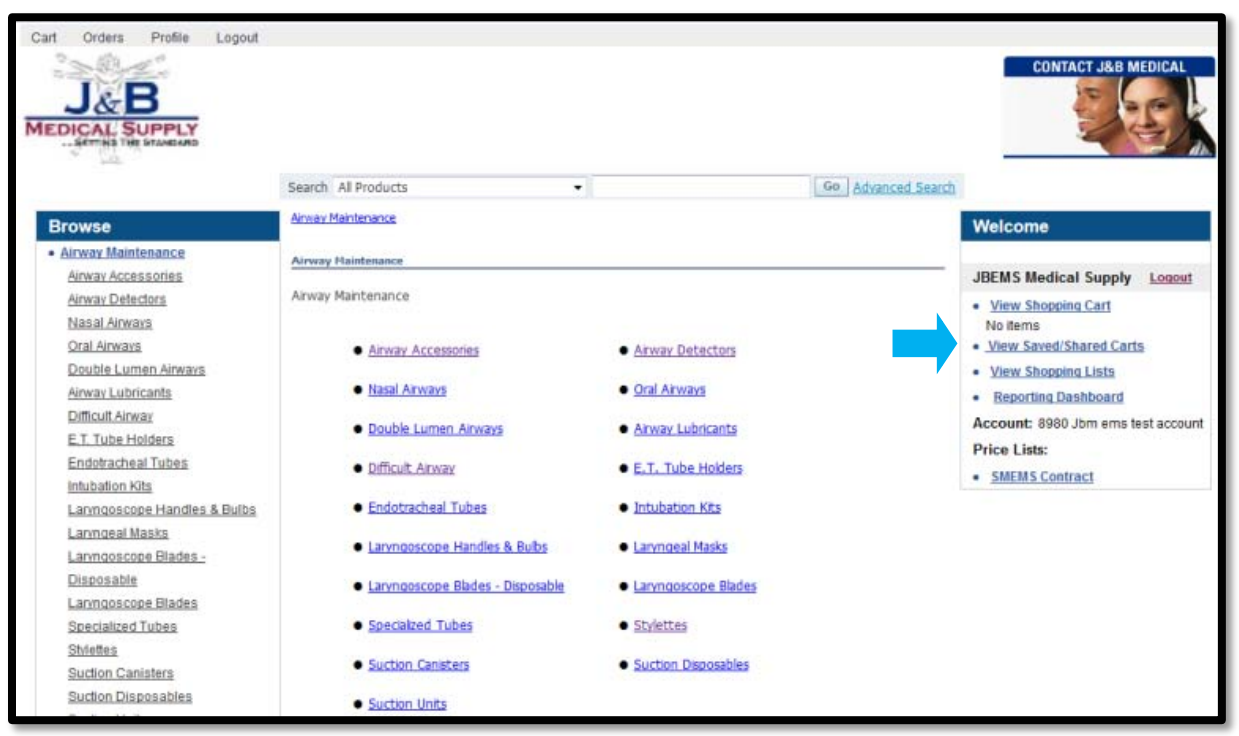

**Home Screen**

#### **Duplicating your Cart:**

- 6. Duplicating a Cart comes in handy when you create the same order repeatedly. This step takes place after you save a cart. To start from the Home Screen, go to your cart via the "**View Saved/Shared Carts**" link shown above. Shown below is what the "View Saved/Shared Carts" page looks like.
- 7. To duplicate your cart, **Select** your cart, go to the "**Actions**" drop down bar, select "Duplicate Cart" and then click the "Go" button.

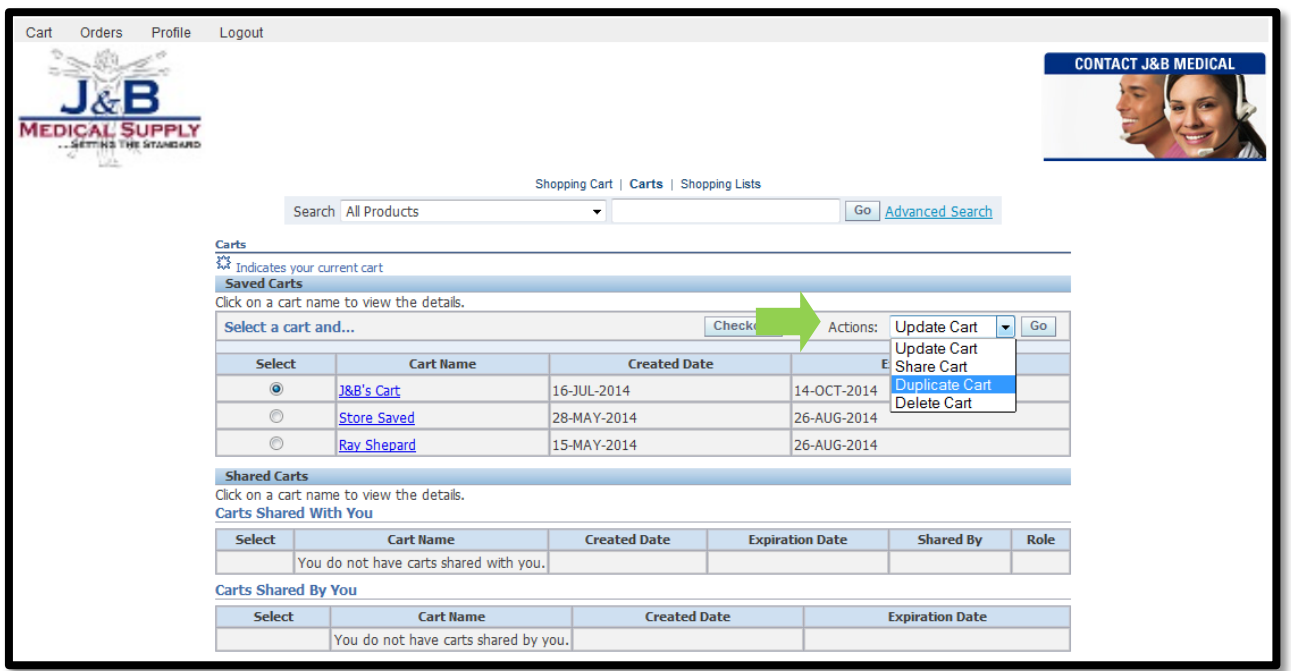

- 8. You will have to rename your cart and then click the "Apply" button. You have just duplicated your cart.
	- Notice below that your saved cart has an **Expiration Date**. If you will not be ordering your cart before it expires, simply select the hyper link that is the **Cart's Name**.

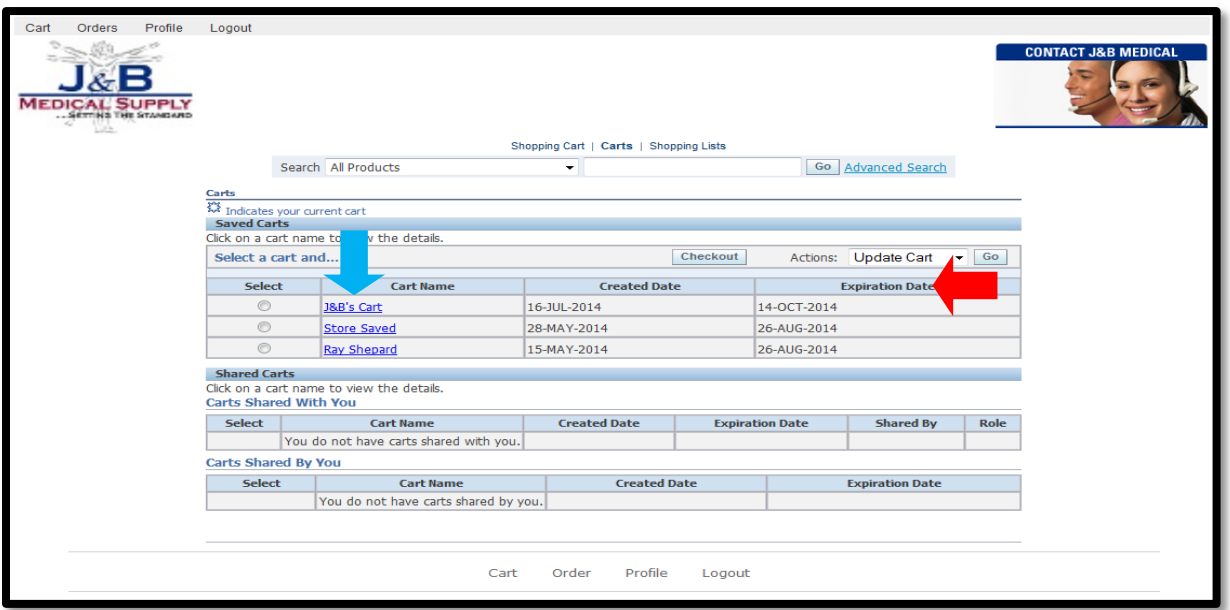

9. This will take you to your saved cart. On this screen (leave the Actions drop down bar selection as Update cart) just click the "**Go**" button listed at the top right.

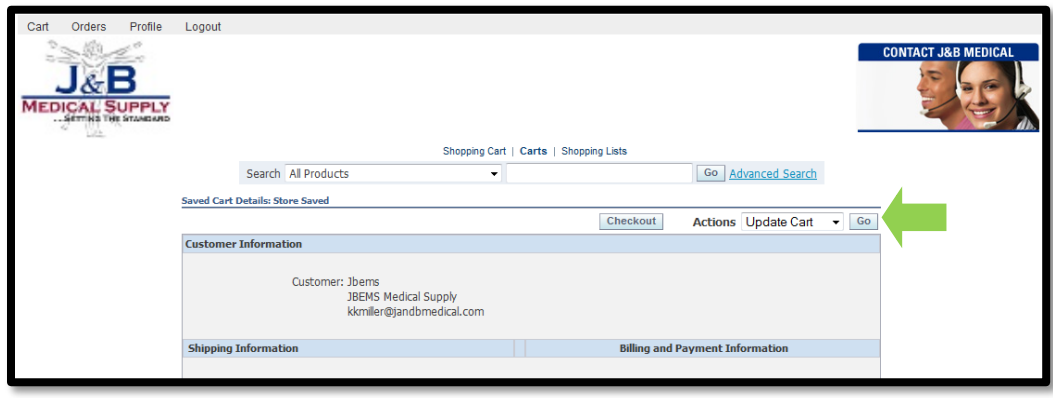

10. The screen will refresh, showing you your cart and a **note** will pop up above saying that your cart is saved and will also show your new expiration date.

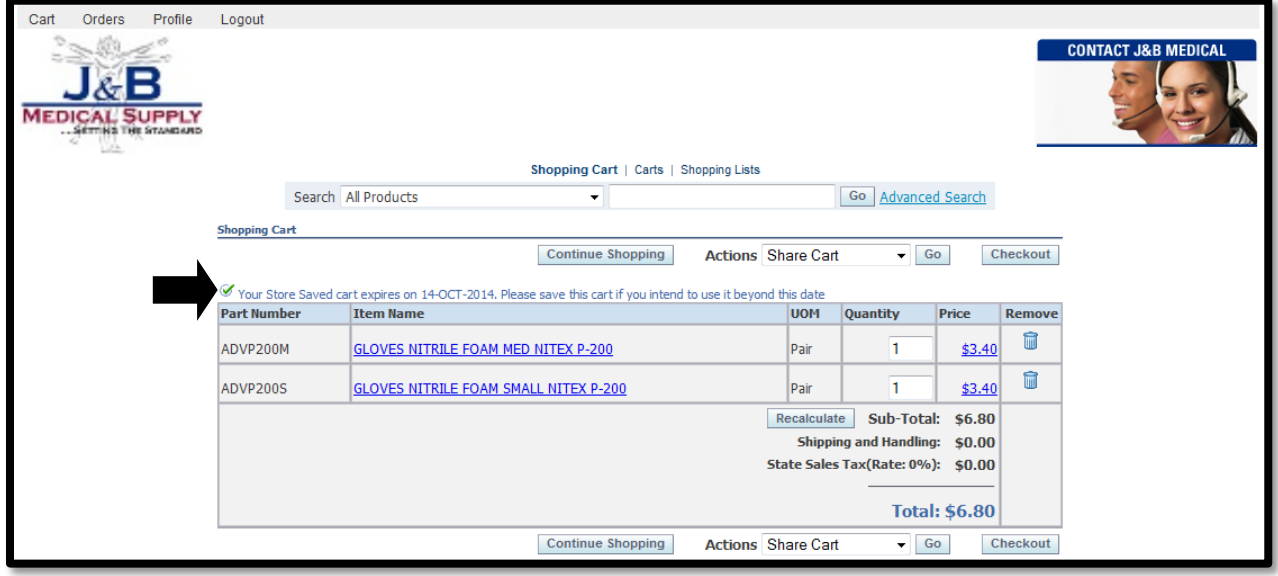

## *Checkout Process*

1. Select the "**Checkout**" button located within your shopping cart.

#### **Shopping Cart Screen**

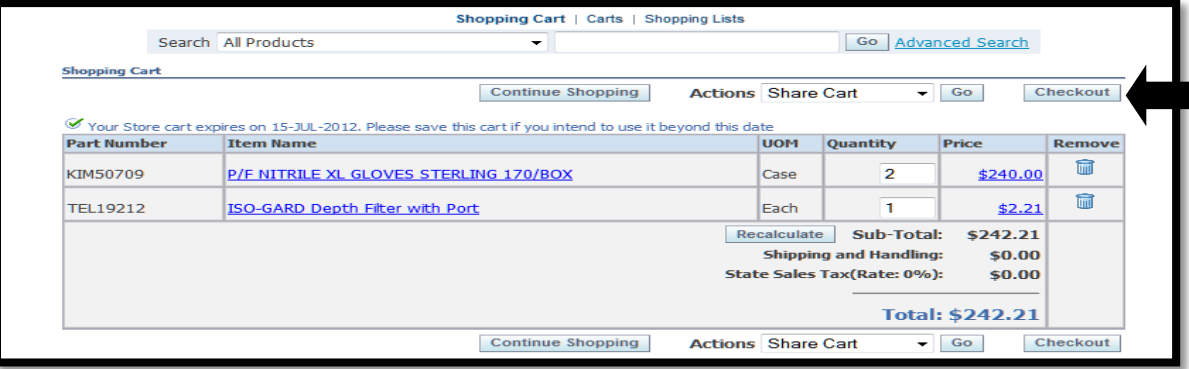

- 2. In step 1 of checkout, you can confirm your **shipping address**. If your shipping address is incorrect, you can change it by clicking the "**Select**" button. (See the "changing your shipping address" for more details)
- **\*\* PLEASE NOTE IN THE SHIPPING SECTION, THE REQUEST DATE BOX; PLEASE LEAVE BLANK IF YOU WANT YOUR ORDER TO SHIP RIGHT AWAY\*\***

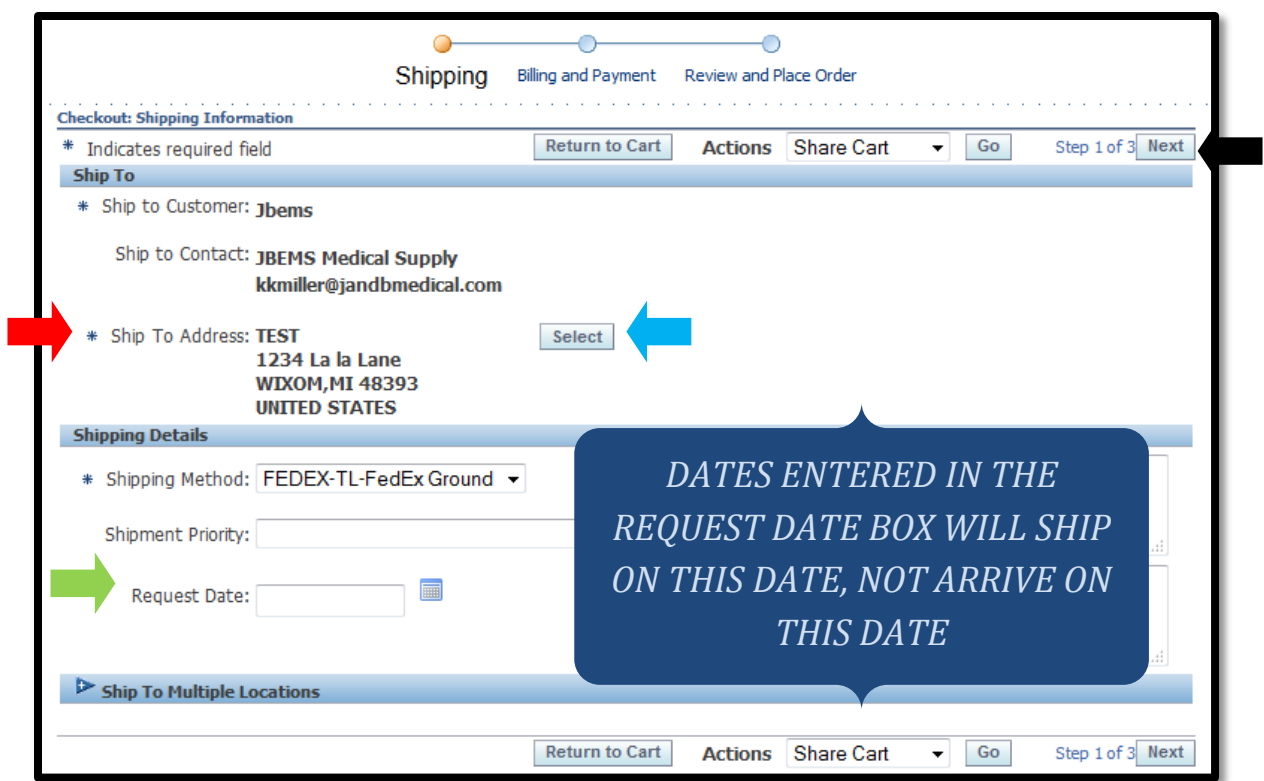

- 3. After your shipping address is correct, Click the "**Next**" button to proceed
- 4. In step 2 of checkout, confirm your **billing address**. If you need to change it, click the "**Select**" button. Your payment is also determined at this step. Please note the **PO#** box located at the bottom.
- 5. After your billing address is correct, click the "Next" button to proceed.

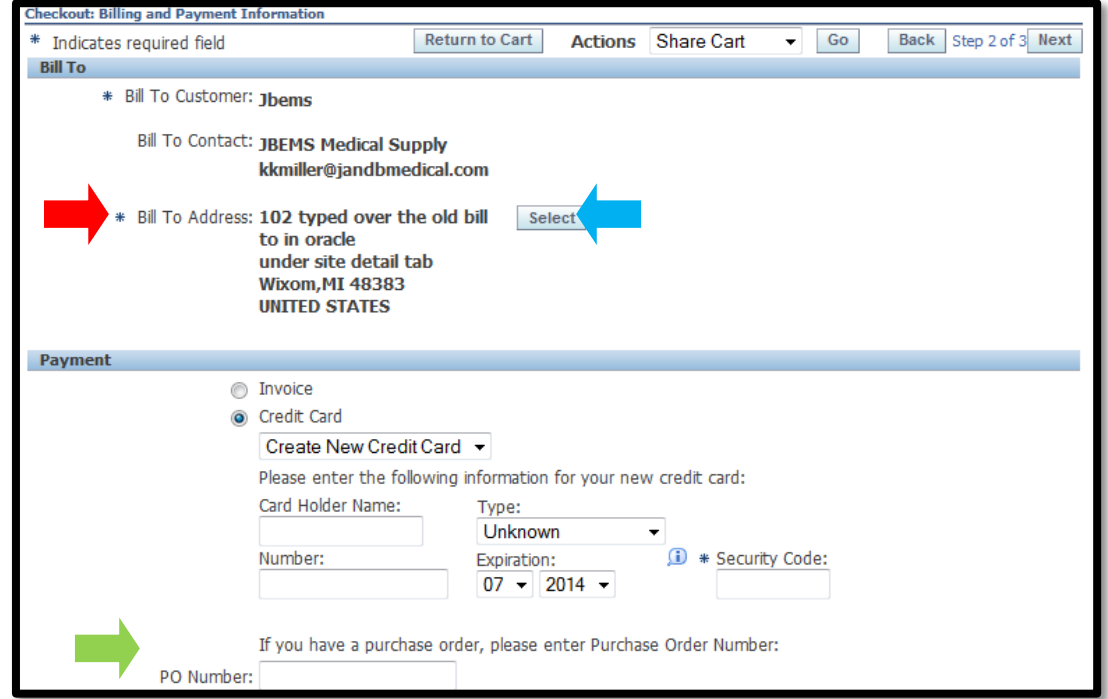

6. Step 3 of checkout has both shipping and billing addresses, your items you are purchasing and your total. Look over step 3 and if all is correct, click "Place order", located at both the top and bottom.

- 7. You should then receive a confirmation email of your order. If you do not receive an order, check your profile and update your email or contact a representative of J&B.
	- Example of confirmation email received upon placing an online order:

#### **Confirmation Email**

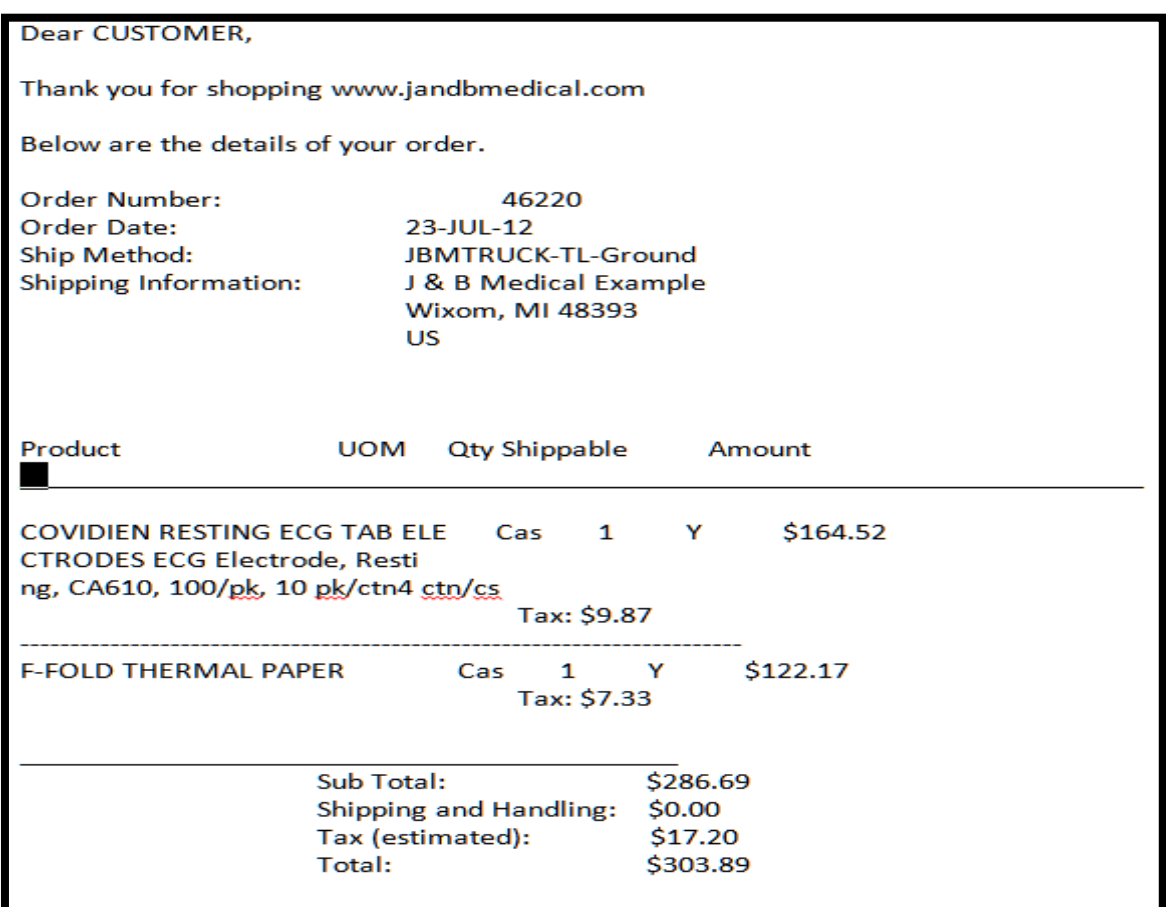

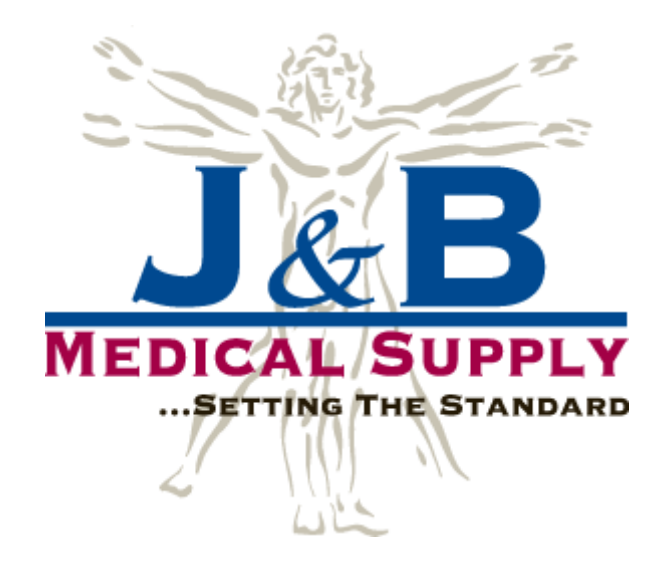

## *Changing your Shipping/Billing Address*

#### **Changing Your Shipping Address:**

1. You can change your shipping address during Step 1 of checkout by clicking the "**Select**" button next to the shipping address.

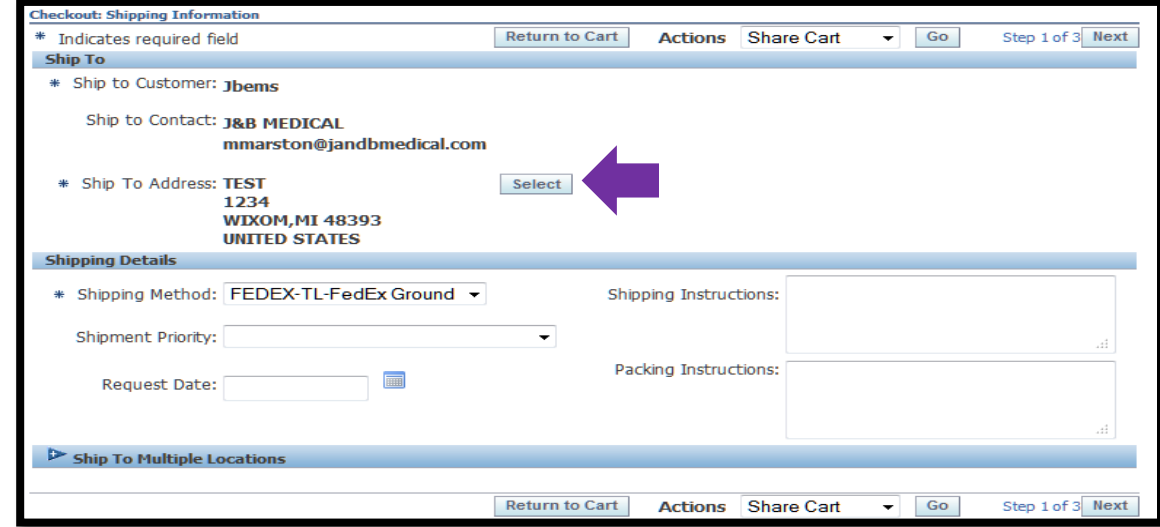

This takes you to an address change page. On this page, you can search your addresses two different ways. The first being "Ship to Contact's Addresses" and the second being "Ship to Customer's Addresses". These are located in the "**View by**" drop down bar.

- "Ship to Contact's Addresses" Are addresses that were entered by you, the user, during this step. To enter an address, you would click the "**Create Address**" button and input the address. They are saved for later dates and are located under the contact's addresses.
- "Ship to Customer's Addresses" Are addresses that were loaded by a J&B user. Any address you enter will NOT show up in this group.
- 2. Once you have either entered a new address or found a previously added address, **select** it and then click the "**Select**" button located at either the top or bottom.

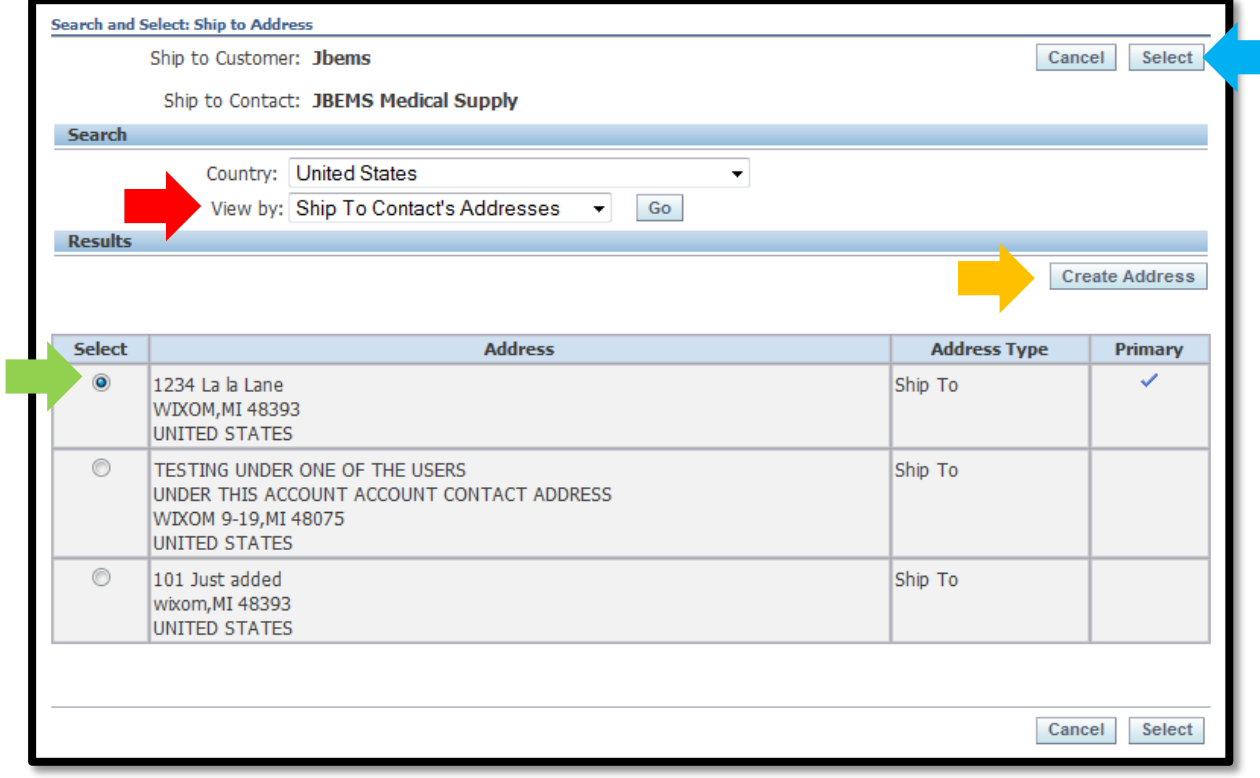

#### **Changing Your Billing Address:**

- 3. In step 2 of checkout, the billing address is set up like the shipping address. To change your billing address, click the "Select" button like when changing the Shipping address.
- 4. The search for the billing address is set up identically to the shipping address search. **View by** is broken down into "Bill to Contact's Addresses" and "Bill to Customer's Addresses". Make sure you check both for the address you are currently looking for.
- 5. Unlike shipping addresses, there is no "Create address" button. This is because only a J&B representative can add a billing address.

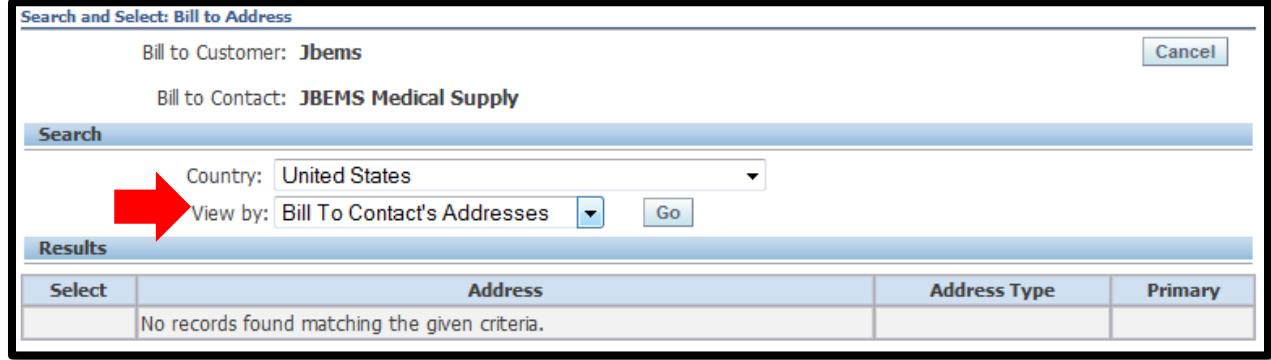

## *Sharing Cart*

If you wish for another person to view and have the capability to submit, edit or update your order, you can achieve this by sharing your cart with them. Carts can only be shared with other active i-store users on the account.

- 1. To share your cart click on the "**Actions**" drop down bar.
- 2. Select **Share Cart**
- 3. Click on the **Go** button

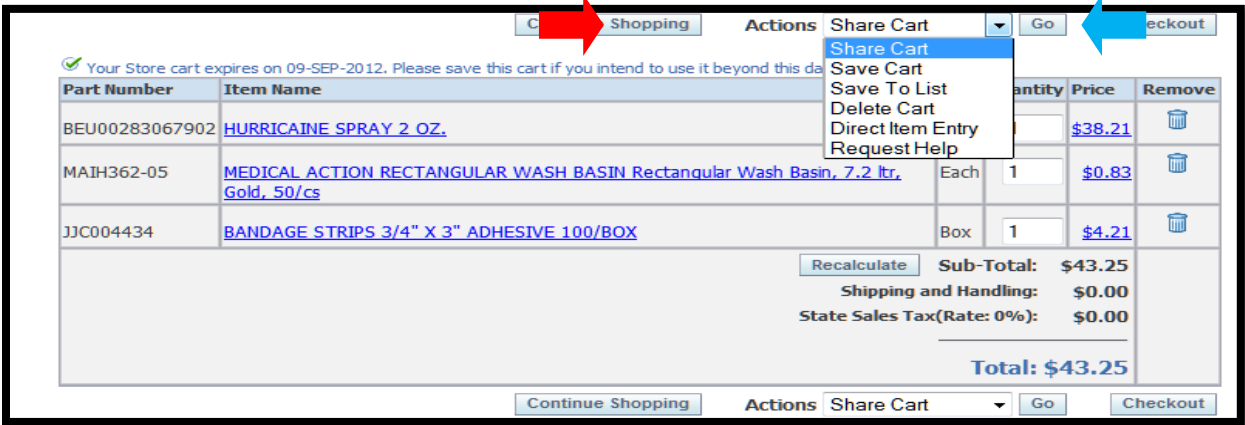

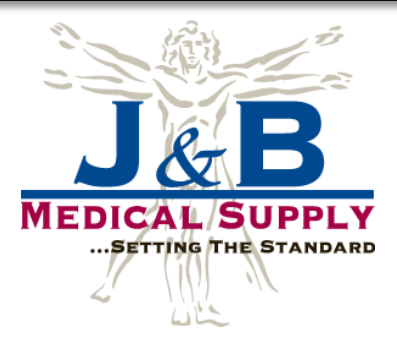

#### 4. **Name your cart** and click **Add Member** button

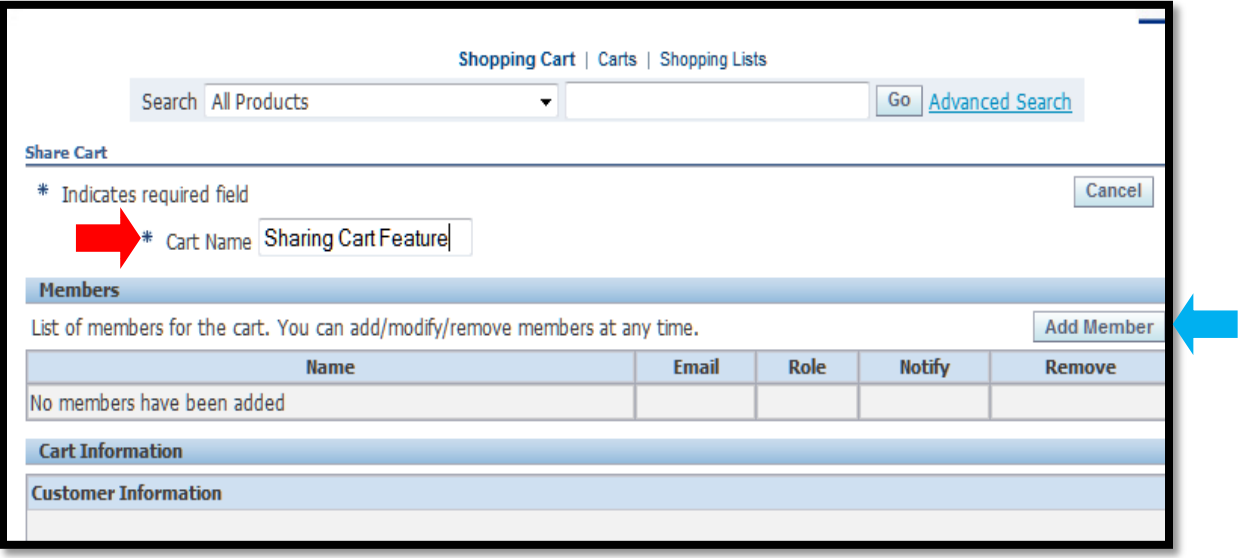

5. **Select** the approved i-store user (an individual that has also established an account with J&B) whom you will share your cart and click the "**Select**" button.

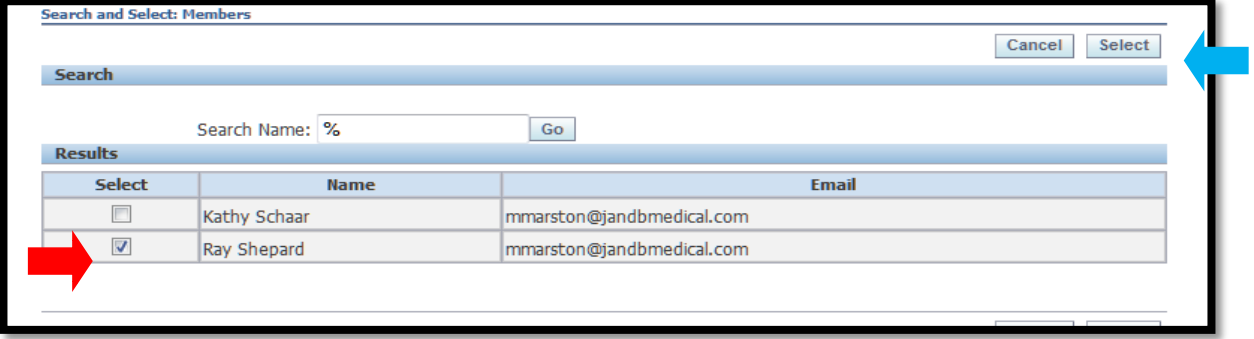

6. Choose one a Role from the **Role** drop down bar and then click the "**Apply**" button.

#### Shopping Cart | Carts | Shopping Lists Search All Products Go Advanced Search  $\overline{\phantom{a}}$ **Share Cart** \* Indicates required field Cancel Apply \* Cart Name Sharing Cart Feature Members Add Member List of members for the cart. You can add/modify/remove members at any time. Role Name Email **Notify** Remove 而  $\overline{\mathbf{v}}$ Administrator -Ray Shepard mmarston@jandbmedical.com Adminis Viewer Comments: Participant

#### **\*\*Please Note the different Roles that are available\*\***

- **Administrator** They have full access to your cart. They can add or remove items, delete or submit the cart, and change members of the cart.
- **Viewer** These individuals can only change members of the cart.
- **Participant** These individuals can add or remove items but cannot delete or submit the cart. They too have access to change members of the cart.
- 7. At this point you should see a **confirmation** that your cart has been successfully shared and the member will receive instructions via email on how to access the cart by clicking on a **link**.

#### **Confirmation of Shared Cart**

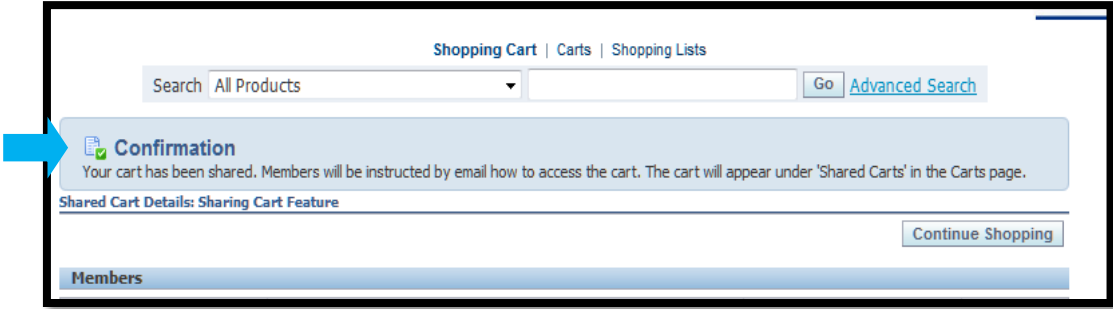

#### **Notification email received by your chosen Member**

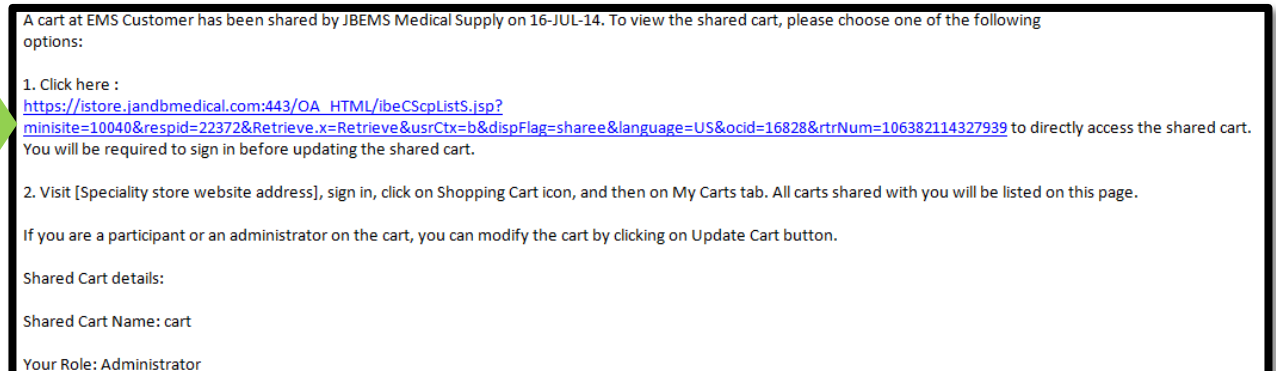

## *Shopping List*

How to add a **Selected** item to an existing shopping list or create a new one:

- 1. Click on the **drop down arrow** located next to the "Add to Cart" button.
- 2. To create a new shopping list, type the name you would like to call it in the open field "**Create Shopping List**".
- 3. Click on the disc icon to save it.
- 4. To add the items to an existing Shopping List simply click the name of the list you would like the item added to.

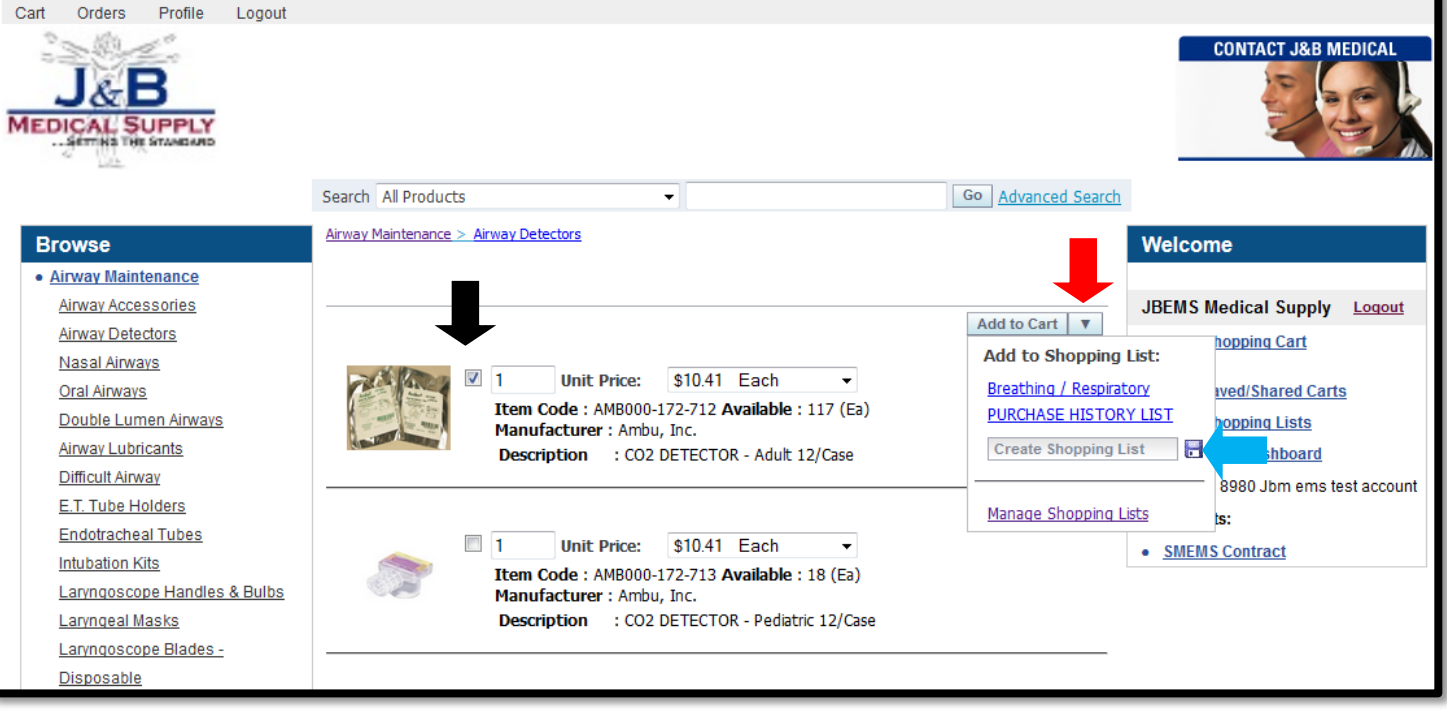

#### **Adding to Shopping List**

**\*\*Notice that "Purchase History List" will already be added as a shopping list. This will contain all of the items you** 

#### **have previously ordered\*\***

5. To locate your shopping lists, click on the "**View shopping Lists**" link in the Welcome box.

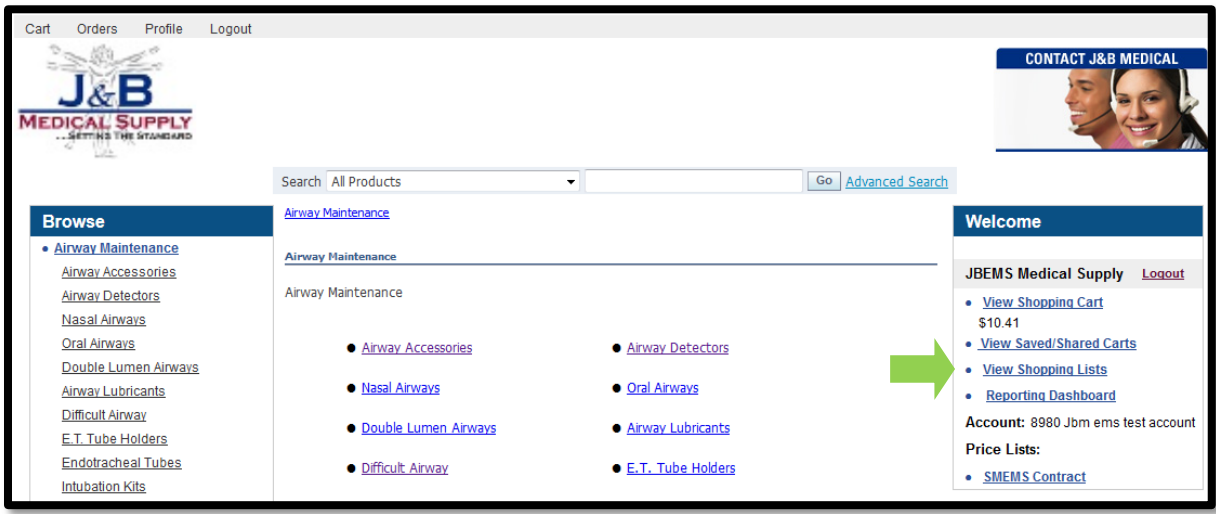

#### **Shopping List Features**

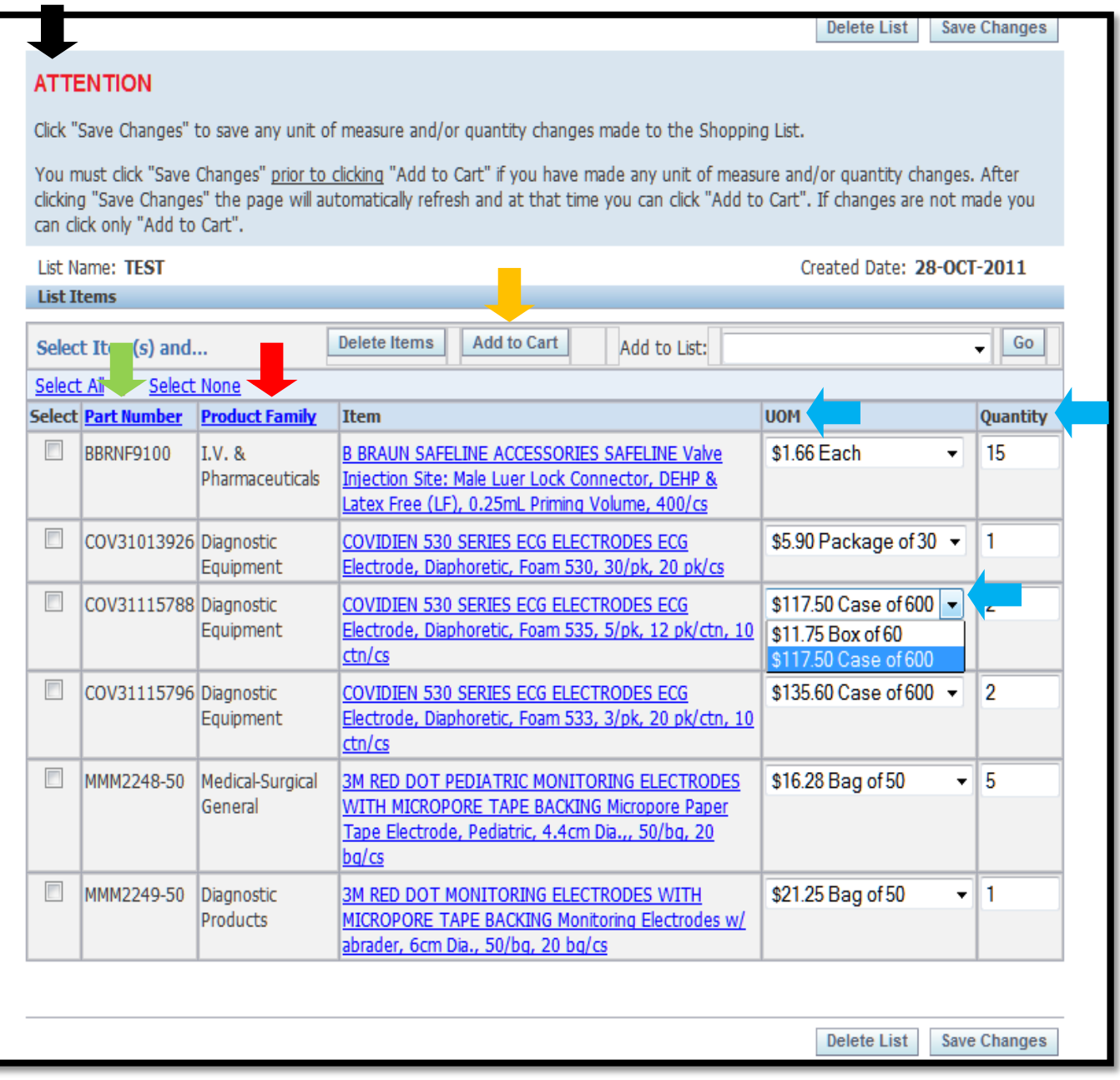

- Order items by various forms of **unit of measure** and **quantities** (drop down arrow and type over quantity) \*\*please reference special instruction below **ATTENTION** if you make any changes\*\*
- Click on **Part Number** link to sort numerically by part numbers.
- Click on **Product Family** to sort alphabetically.
- To add an item(s) from a shopping list via cart, place a check mark in the select box and click the "**Add to Cart**" button.

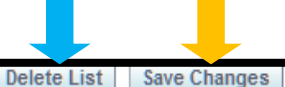

#### **ATTENTION**

Click "Save Changes" to save any unit of measure and/or quantity changes made to the Shopping List.

You must click "Save Changes" prior to clicking "Add to Cart" if you have made any unit of measure and/or quantity changes. After clicking "Save Changes" the page will automatically refresh and at that time you can click "Add to Cart". If changes are not made you can click only "Add to Cart".

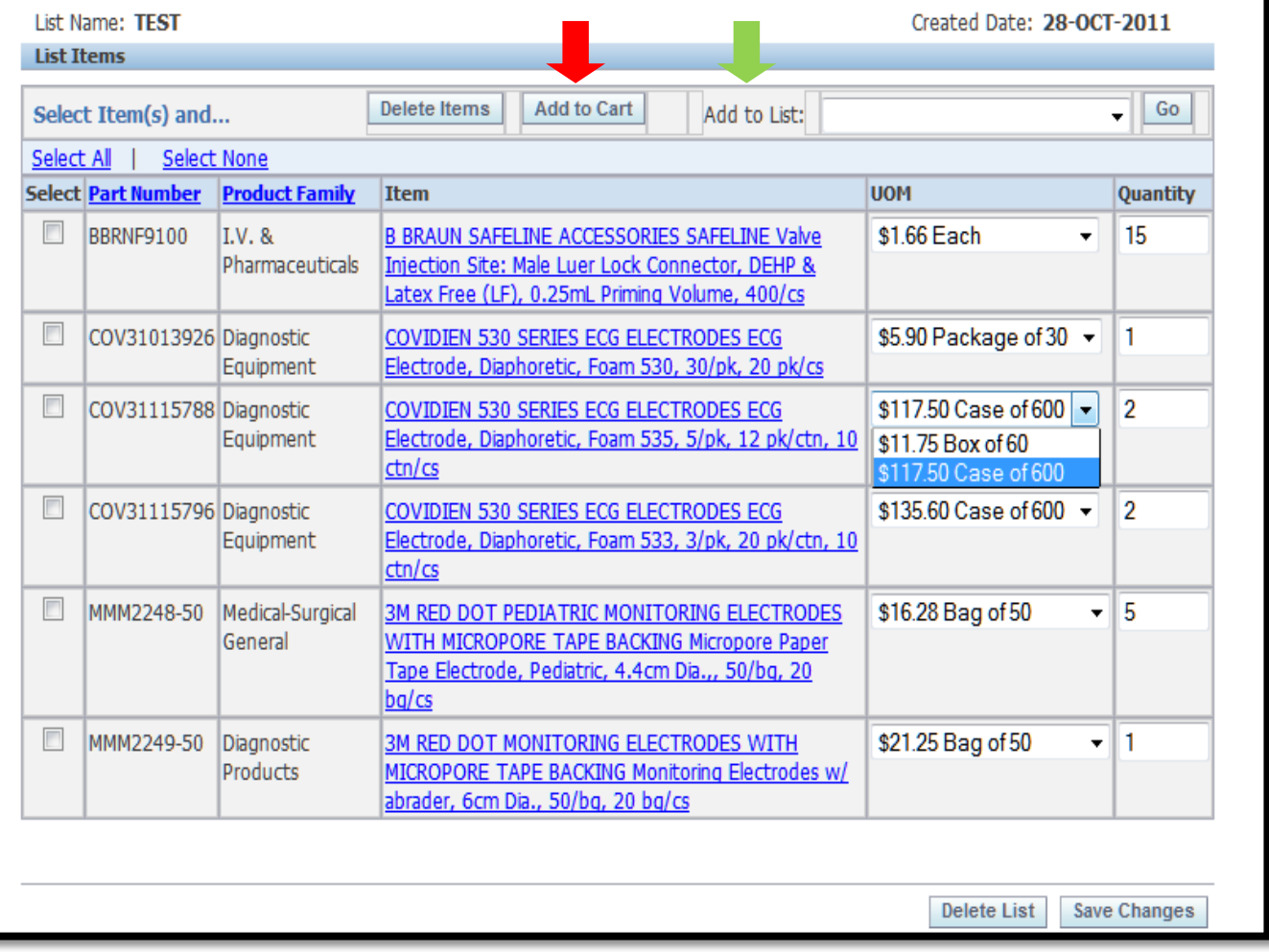

- To remove an item(s) from the shopping list via cart, place a check mark in the select box and click the "**Add to Cart**" button.
- Once changes have been made to the Shopping list and you would like to save them, click the "**Save Changes**" button at the top. Changes can be adding or removing an item, moving an item to another list, updating the unit of measurement and updating the quantity.
- To transfer items from one shopping list to another, in the blank field "**Add to List**" select the drop down arrow and choose from your list.
- If you no longer wish to have this particular shopping list saved, select the "**Delete List**" button.

## *Reporting Dashboard*

1. Please see the **Reporting Dashboard Intro/User Guide** link located within the Med-Surg/EMS tabs of [www.jandbmedical.com.](http://www.jandbmedical.com/) This tool is useful in allowing you to analyze and report on your purchases from J & B Medical. Quickly and easily you will be able to monitor overall volumes, volumes by product category and also view/export usage reports in two unique formats.

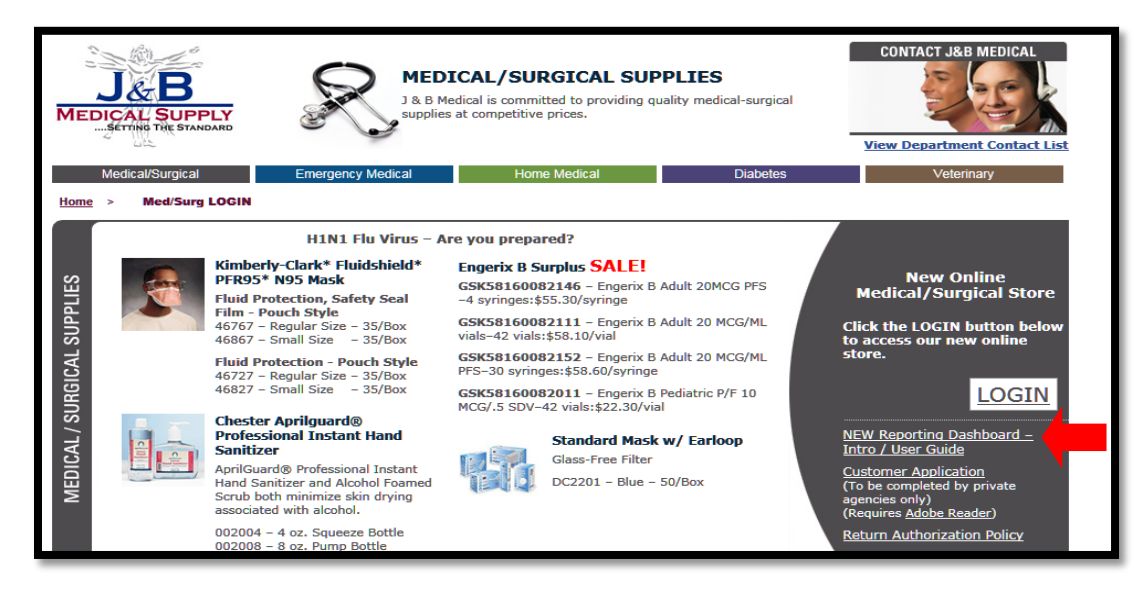

Welcome

**Reporting Dashboard** can be found in the Welcome Box; clicking the hyper link will open another tab in your browser.

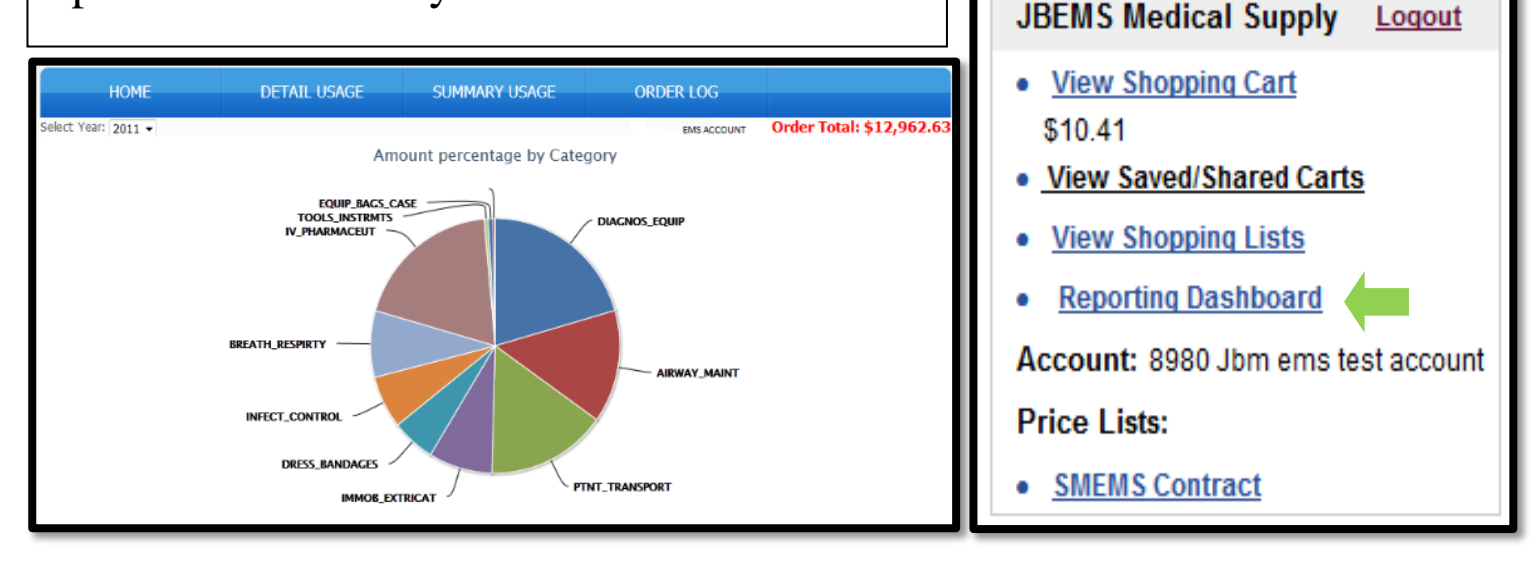

## *Account information Links*

- At the top of your screen are four links: Cart, Orders, Profile and Logout.
- Selecting "**Cart**" will direct you to your shopping cart.
- Selecting "**Orders**" will direct you to view past orders.
- Selecting "**Profile**" will direct you to your account contact information as well as the function of resetting your account password.

## *Preview Previous Orders*

Click on the Orders Link

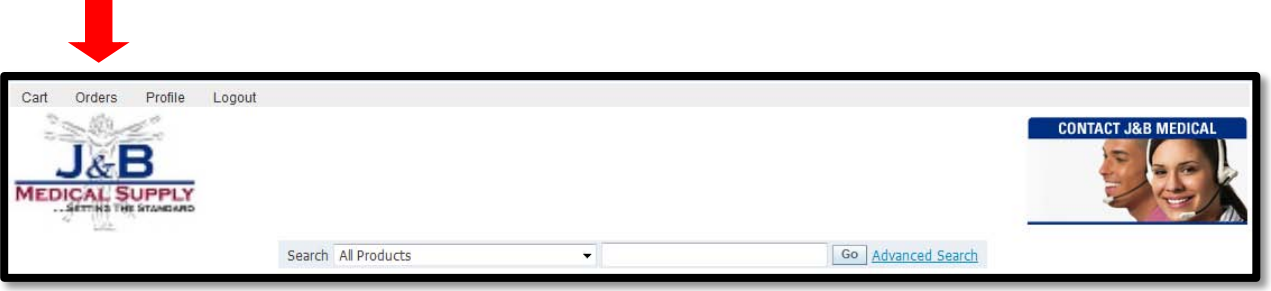

You have the ability to filter orders in three different ways:

- 1. **Orders** created in the last 90 days
- 2. **Orders** between a certain day/date and Click **Go** or
- 3. Search by specifics such as order **number, ref number, order date, order status, PO Number**, web confirmation number and last 4 digits of a credit card.

#### **Created in Last 90 Days & Between Specific Dates**

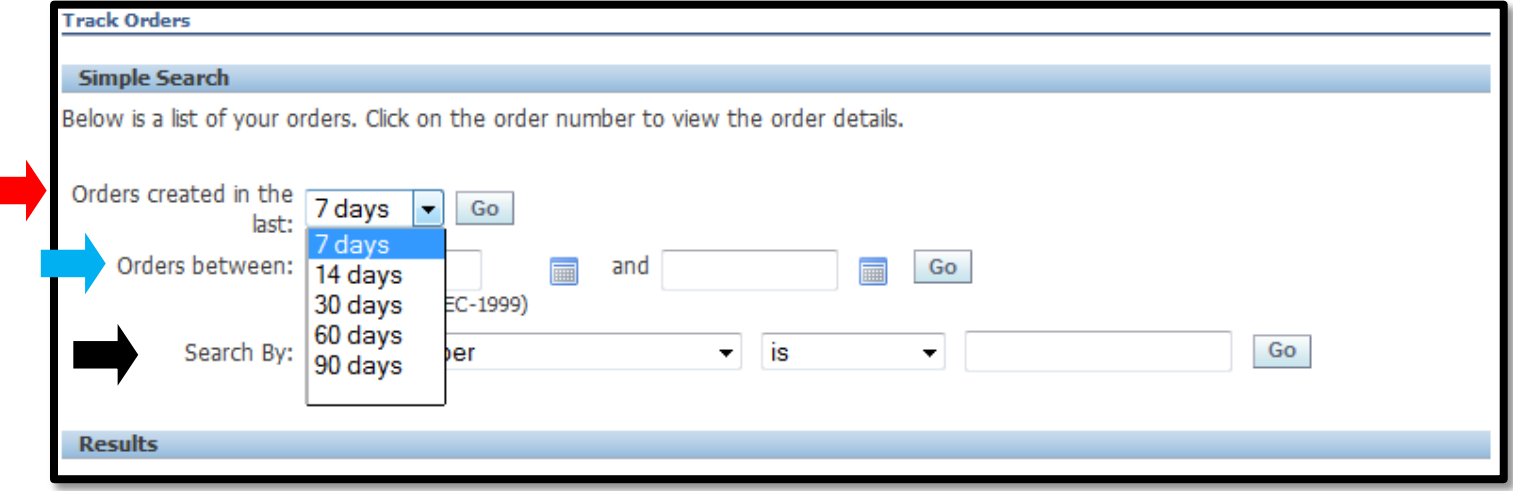

## *Profile Update*

1. Click on the Profile Link

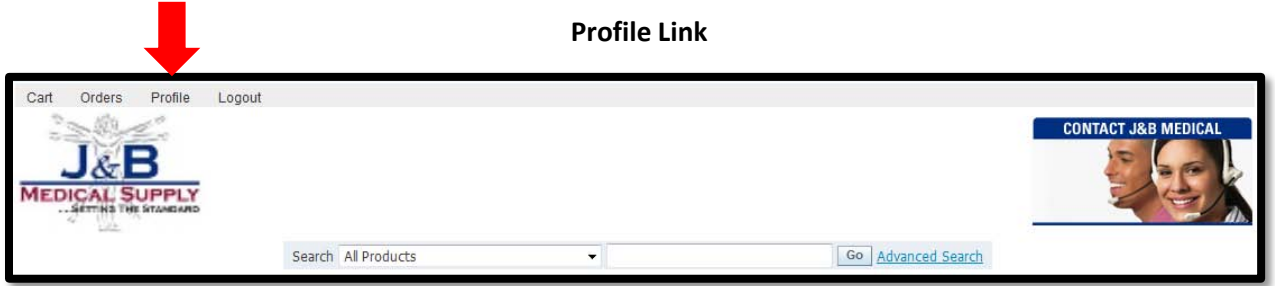

#### **Personal Information Edit**:

- The option to update name and email address is located here.
- From this screen you can also change your password. Please note that for privacy and security measures, once a password is changed, it cannot be looked up.
- In the event you forget what you set your new password to, you will need to go through the Log in Assistance link that is located on the web sign in page (see pages 23-24).

#### **Name and Email Edit/Password Change**

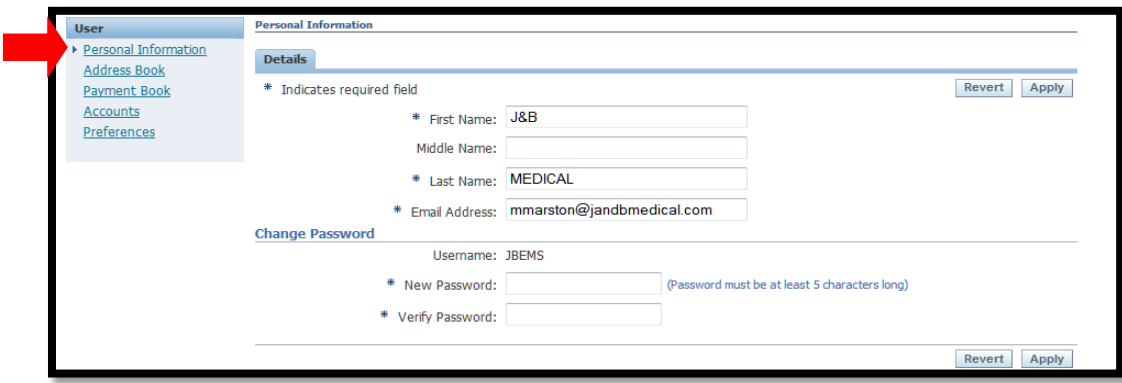

#### **Address Book Edit:**

- 1. Select your preferred address (defaults as the ship-to) and/or add a new ship to address
- 2. This is located under the first tab **Addresses**.
- 3. Note: If you have more than one shipping address, you will change the address in the first step of checkout.

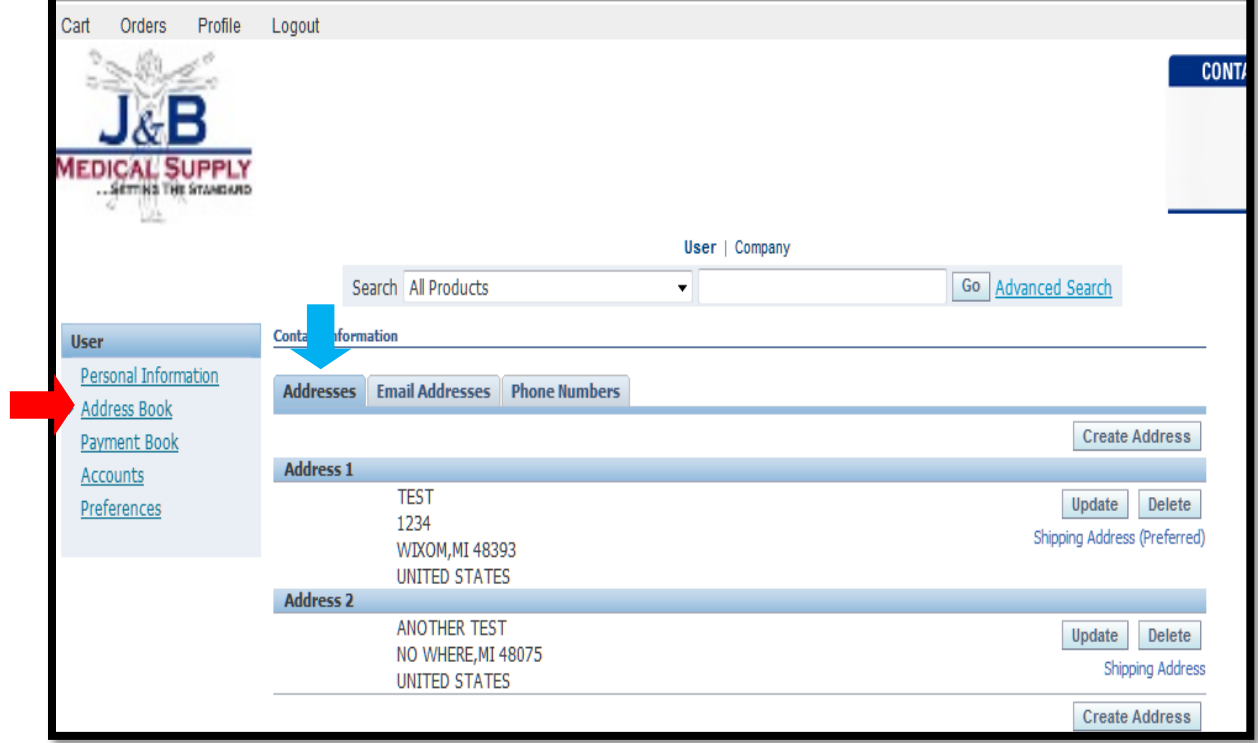

#### **Address Update/Edit**

**\*\*These addresses will be under the "Ship to Contact's Addresses" search box when changing your shipping address** 

**during the checkout process\*\***

#### **Email Address Edit:**

- 1. Click on the **Email Addresses** tab to access your email addresses listed.
- 2. Click on the "**Create Email Address**" button to add an email address.

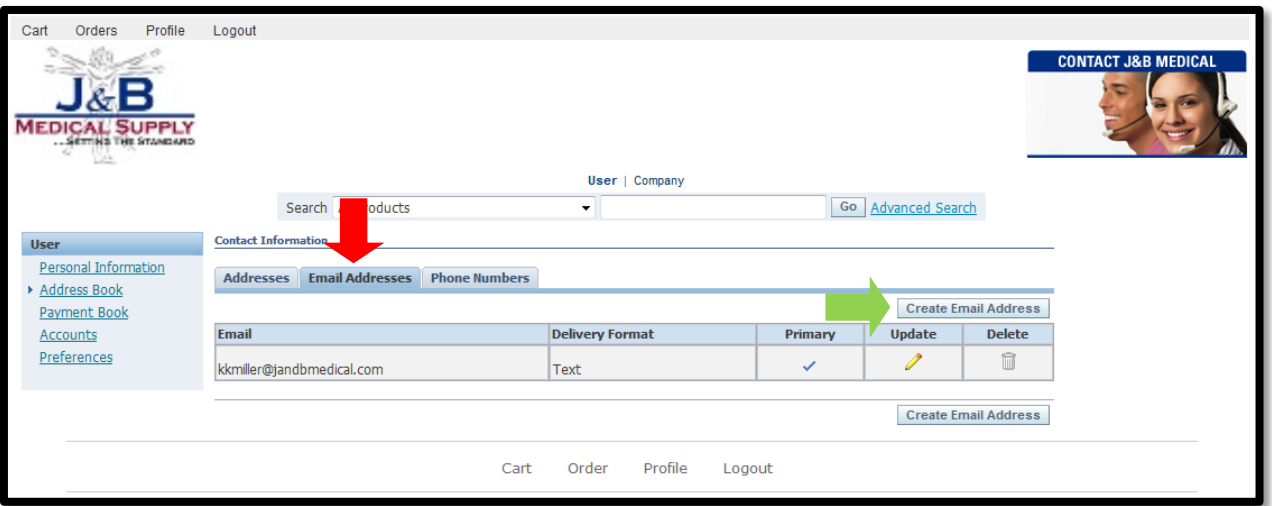

#### **Email Address Update/Edit**

- 3. To submit the new email created and entered in the email address box, click **Apply**.
- 4. The **primary** email address will receive the order confirmations and notifications.

#### **Email Address Creation**

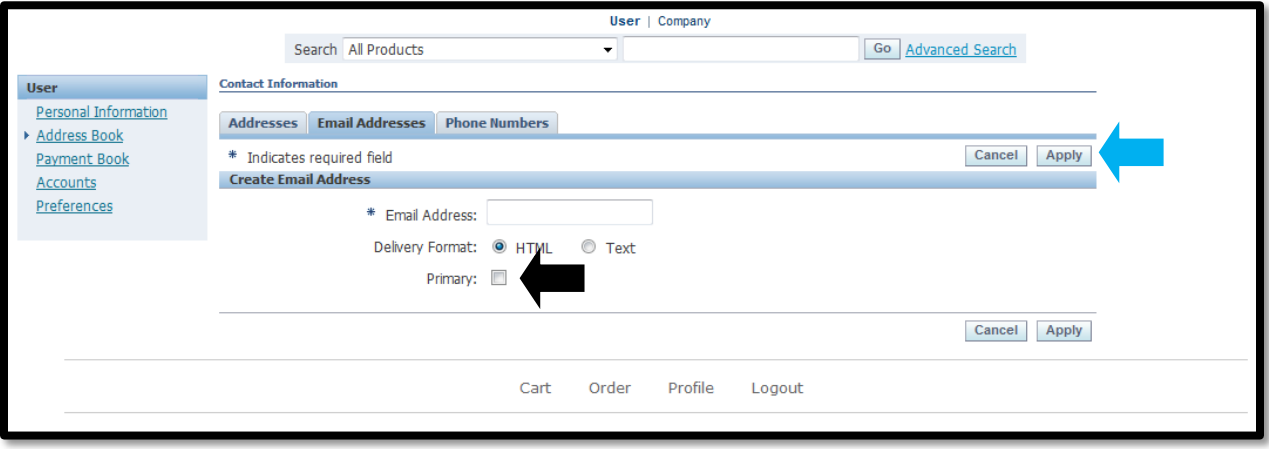

#### **\*\*Please keep your email address up to date at all times\*\***

#### **Phone Number Edit**:

- 1. To enter the account's phone number, click on the "**Phone Numbers**" tab.
- 2. Add the **phone number** to the specified box and then change the type.
- 3. Click the "**Apply**" button, located to the right to save.

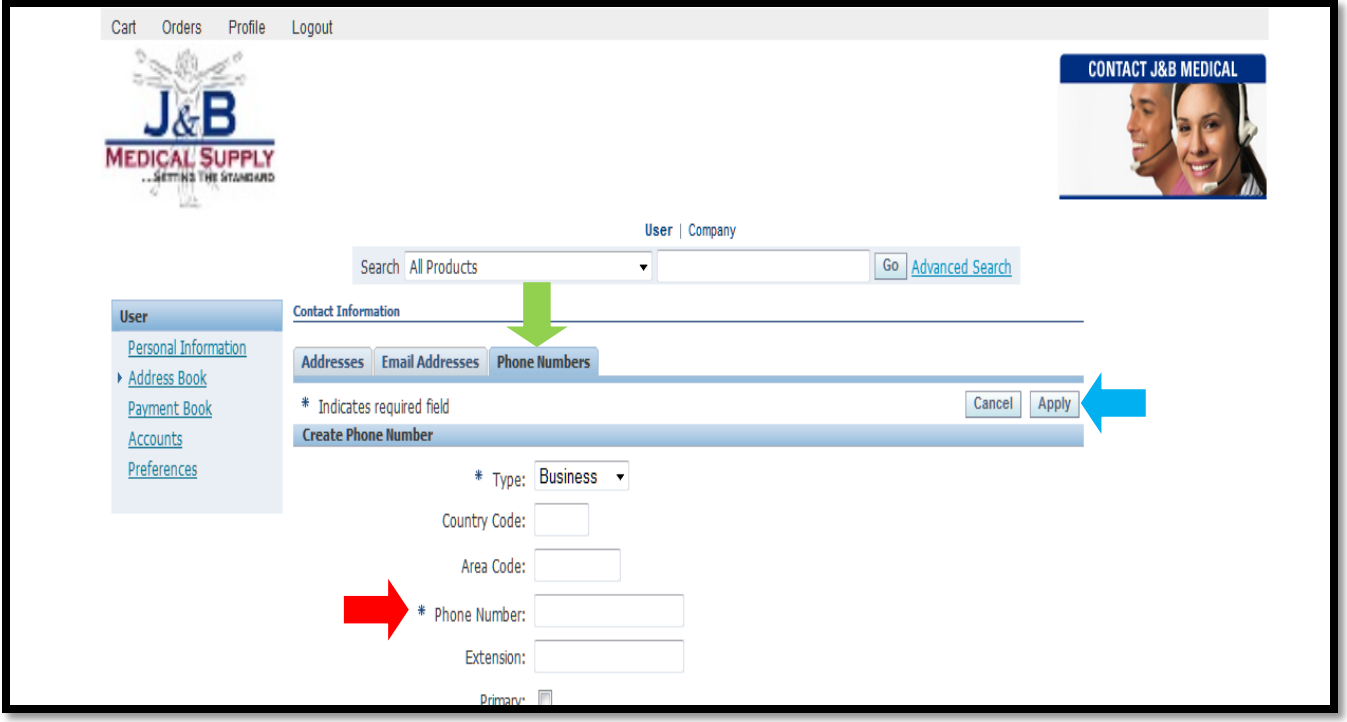

## *Password/Login Assistance*

- In the event you forget your password OR username/id, you are able to reset the password and retain your user ID.
- 1. Click on the Login Assistance link

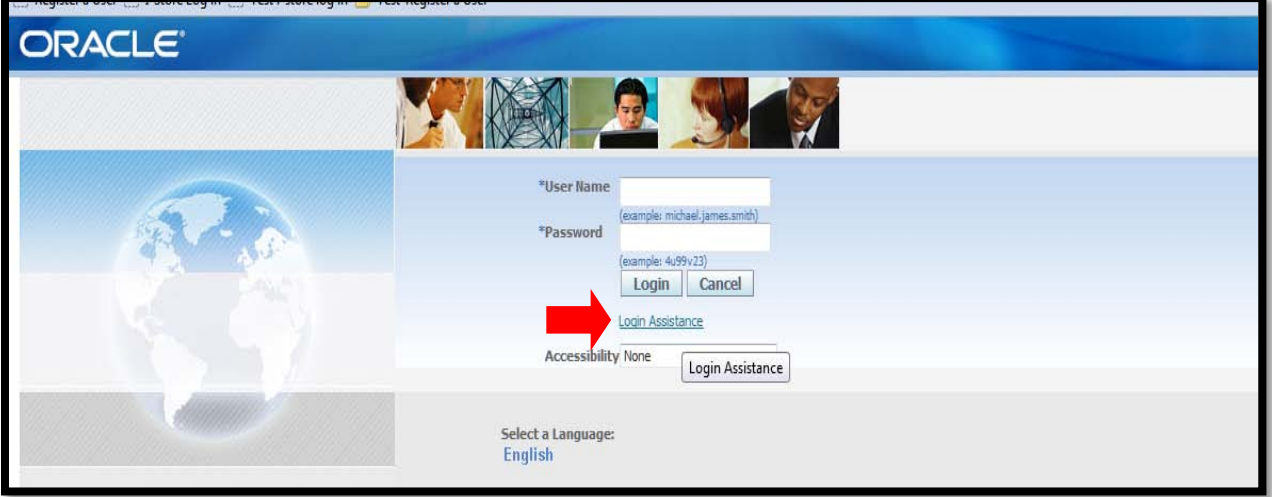

- 2. Type in **User Name**
- 3. Select the "**Forgot Password**" Button to retreive password
- If you do not know what your User Name, you can retrieve it by using your email address:
- 4. Enter your **Email** address on file.
- 5. Click the "**Forgot User Name**" Button.

**Login Assistance**

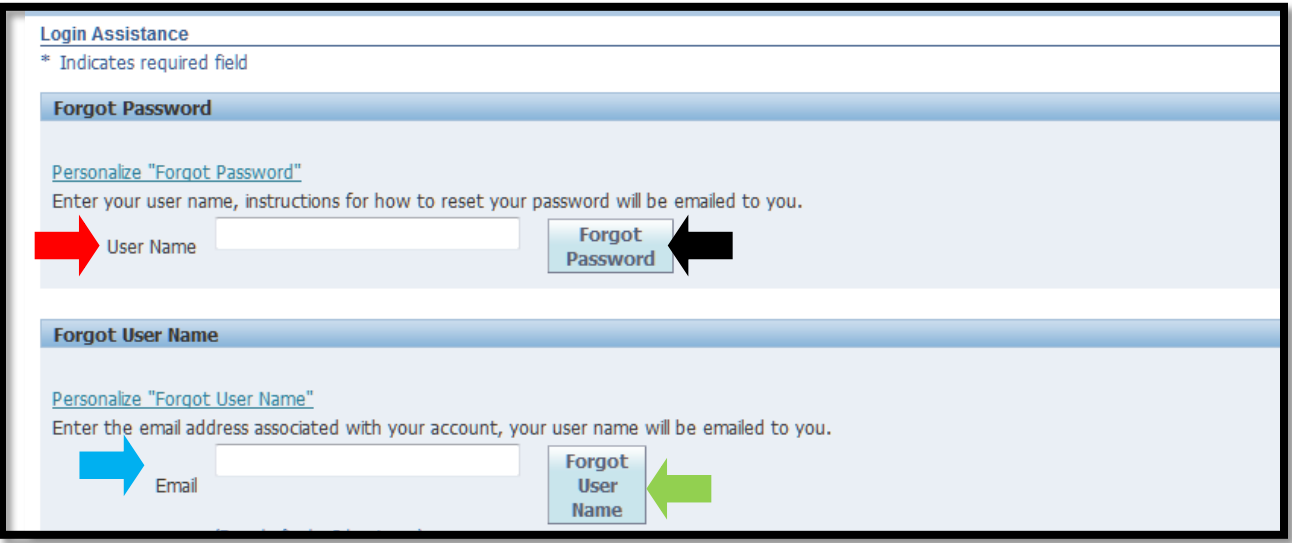

- 6. A **confirmation** will appear confirming your request has been submitted
- 7. Click the "**Ok**" button and allow 10-15 minutes for an email to arrive in your inbox

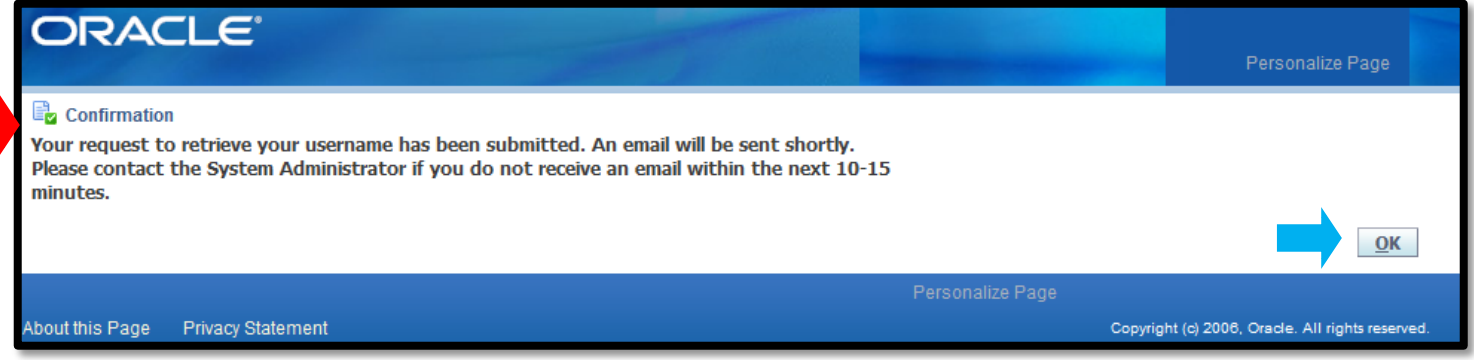

8. Click on the **Reset your password** link from your email inbox and follow the on-screen prompts. This will allow you to complete the resetting of your password.

#### **Email with link to reset password**

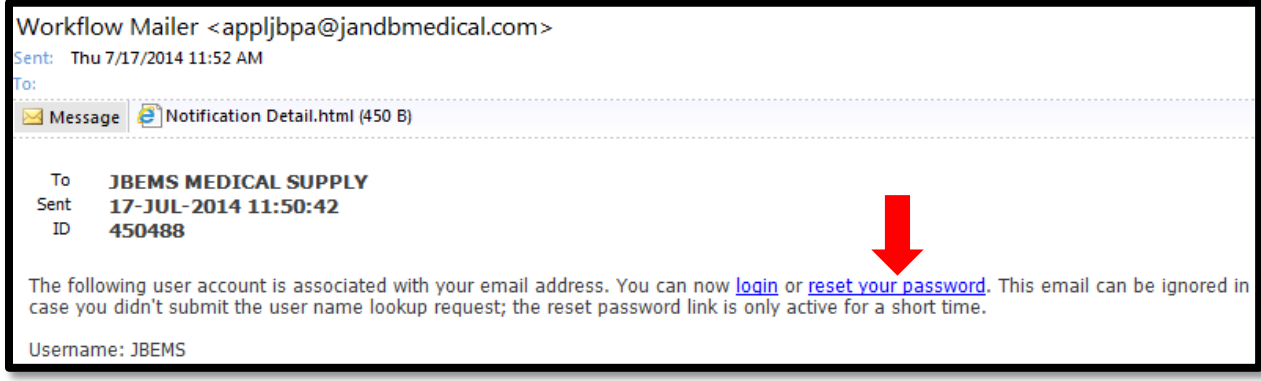